# МІНІСТЕРСТВО ОСВІТИ І НАУКИ УКРАЇНИ ХАРКІВСЬКИЙ НАЦІОНАЛЬНИЙ УНІВЕРСИТЕТ імені В. Н. КАРАЗІНА

# **МЕТОД СКІНЧЕННИХ ЕЛЕМЕНТІВ У РОЗВ'ЯЗАННІ ЗАДАЧ МЕХАНІКИ РІДИНИ І ГАЗУ**

Методичні рекомендації до практичних занять та самостійної роботи

Харків – 2023

#### **Рецензенти:**

**Ю. В. Ромашов** – д. техн. н., професор кафедри «Парогенераторобудування» Національного технічного університету «Харківський політехнічний інститут»;

**О. М. Дацок** – канд. техн. н., доцент, доцент кафедри біомедичної інженерії Харківського національного технічного університету радіоелектроніки.

*Затверджено до друку рішенням Науково-методичної ради Харківського національного університету імені В. Н. Каразіна (протокол № 3 від 27 лютого 2020 року)*

М 54 **Метод** скінченних елементів в розв'язанні задач механіки рідини і газу : методичні рекомендації до практичних занять та самостійної роботи / уклад. Н. М. Кізілова. – Харків : ХНУ імені В. Н. Каразіна, 2023. – 60 с.

У виданні наведено основи використання методу скінченних елементів – одного з найбільш популярних чисельних методів розв'язання задач механіки твердого тіла, рідини і газу, багатофазних середовищ та змішаних задач. Наведено детальні рекомендації щодо процесу розв'язання задач ламінарної та турбулентної течій нестисливої та стисливої рідин у каналах складної форми, а також задач зовнішнього обтікання літальних і підводних апаратів.

Для студентів математичних і фізичних спеціальностей, які вивчають метод скінченних елементів і зацікавлені в отриманні практичних навичок розв'язання задач статики.

#### **УДК 539.3 (075.8)**

- © Харківський національний університет імені В. Н. Каразіна, 2023
- © Кізілова Н. М., уклад., 2023
- © Дончик І. М., макет обкладинки, 2023

# **ЗМІСТ**

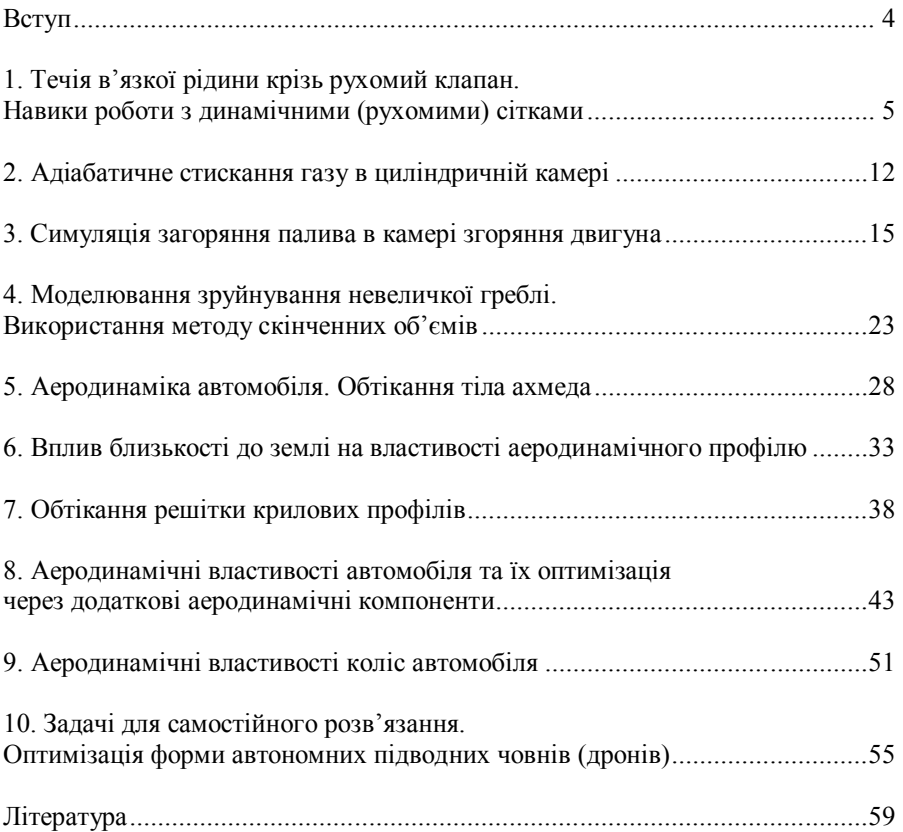

#### **ВСТУП**

**Метод скінченних елементів** (**МСЕ**) є одним із найбільш поширених чисельних методів роз'вязання задач механіки твердого деформівного тіла, механіки конструкцій, гідродинаміки, аеродинаміки та мультифізики (multiphysics) з урахуванням дії теплових, електромагнітних, радіаційних, оптичних та інших фізичних полів.

Основи методу скінченних елементів та історії його розвитку детально викладені в методичному виданні [1]. Там також наведена корисна інформація про методи роз'вязання задач внутрішнього (труби зі складною геометрією) та зовнішнього (крила літаків) обтікання твердих поверхонь потоком в'язкої нестисливої рідини або стисливого газу за допомогою популярного пакету прикладних програм AnSys Fluent.

Зараз на офіційному веб-сайті розробника пакета на сторінці ansys.com/academic доступна для вільного використання студентами та працівниками вищої школи версія AnSys2023 R2. Інсталяція пакета проходить легко, якщо скористатися відео, які викладені як розробниками, так і споживачами на ресурсі Youtube. Їх можна знайти, якщо задати пошук за ключовими словами «install AnSys N», де N – потрібний номер версії. Найбільш досконалими були версії AnSys 15.0 i AnSys 16.0, які мають простіший інтерфейс. Останньою вдалою версією пакету є AnSys 19.2. Всі версії в різні роки були офіційно визнані безкоштовними для вищих навчальних закладів і досі доступні для інсталяції. Слід зазначити, що всі версії, починаючи з AnSys 17.0, мають перероблений інтерфейс, який відрізняється від наведеного в [1], але і в новітніх версіях всі функції присутні та інтуїтивно зрозуміло, з якими новими опціями інтерфейсу вони пов'язані.

У виданні [1] показано, як саме можна розв'язати:

– двовимірні (2D) задачі ламінарної течії в'язкої рідини в каналах зі складною геометрією;

– 2D задачі турбулентної течії рідини або газу з використанням  $k - \varepsilon$  моделі А. М. Колмогорова, удосконаленої  $k - \omega$  моделі ті моделі Spalart–Allmaras;

– 2D задачі гіпер- та дозвукової течії стискуваного газу з урахуванням теплопереносу;

– 2D-обтікання крилового профілю з геометрією із бази даних NACA;

– 3D-обтікання дельтовидного крила з вимкненим та включеним двигуном.

У цих рекомендаціях розглядаються більш складні динамічні задачі механіки рідини і газу, методи генерації та контролю за якістю стінок, генерація анімацій течій рідини та газу в різних складних геометріях. Знання, які вже викладені в [1], в цьому виданні пропущені. Більш детальну інформацію з теорії метода скінченних елементів можна знайти в класичних підручниках [2] і в офіційному посібнику AnSys [3].

# **1. ТЕЧІЯ В'ЯЗКОЇ РІДИНИ КРІЗЬ РУХОМИЙ КЛАПАН. НАВИКИ РОБОТИ З ДИНАМІЧНИМИ (РУХОМИМИ) СІТКАМИ**

Рухомий клапан призначений для перетворення стаціонарної течії газу в періодичну за рахунок рухомої центральної частини зігнутої трубки, що періодично коливається в вертикальній площині на деякий кут вниз-вгору. Для спрощення розглядається 2D-задача. Геометрія системи наведена на рис. 1.1. Зони A і C відповідають входу (inlet) та виходу (outlet), а зона В – рухомий клапан. Рідина поступає в трубку А і далі рухається крізь клапан В в трубку С та далі з неї за рахунок перепаду гідростатичних тисків на вході в А та на виході з С. Клапан В періодично обертається навколо перпендикулярної осі, так що площа спільних границі між А і В, С і В періодично змінюється від максимальної (повністю відкритий клапан) до нуля (закритий клапан), так що на виході з С має місце періодична течія рідини.

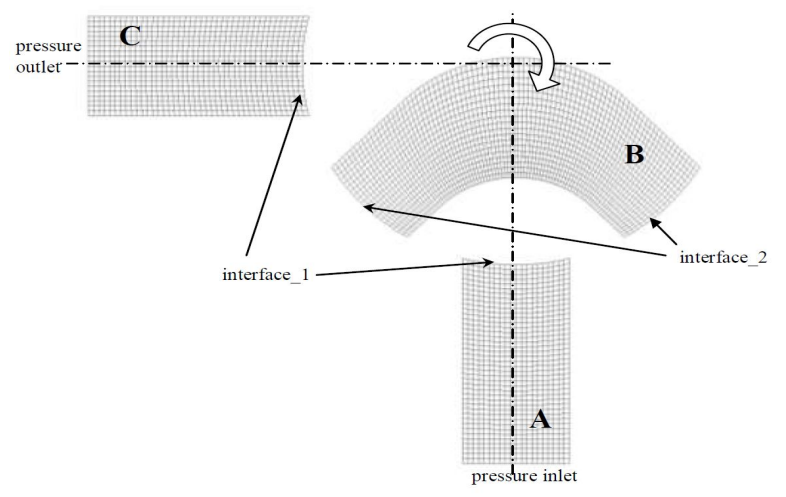

*Рис. 1.1. Геометрія області задачі*

Запускаємо новий проект AnSys Workbench (не забуваємо час від часу зберігати файл проекту!), відкриваємо Design Modeler. Робимо в різних закладках sketch наступні геометричні об'єкти (рис. 1.2):

– коло з діаметром 40 мм в площині XY з центром в точці (0,0,0) (sketch 1);

– два прямокутники 10 x 80 мм (sketch 2) та 80 x 10 мм (sketch 3);

– два кола з діаметрами 50 мм і 30 мм з центром в точці (–20,–20,0) (sketch 4).

Утворюємо поверхні, відповідні до геометричних форм (для довідки дивись [1]). В опції **Modeling** вибираємо всі sketches. Переходимо до **Concept/Surfaces from sketches** і будуємо поверхні. В опції **Operation** змінюємо їх властивості з **Add Material** на **Add frozen**.

Тепер треба розділити утворені поверхні на дрібніші за допомогою опції **Extrude в Create/Extrude**. Для цього в закладці **Geometry** оберіть **Slice Material** в закладці **Operation**. Змініть **As Thin/Surface** з **No** на **Yes**. Покладіть **Inward і Outward Thickness =**0. Натисніть **Generate**. Відповідні дрібніші поверхні будуть утворені в **Parts** (рис. 1.2). Застосуйте знов опцію **Extrude** обираючи sketch1 і sketch2. Зробіть те саме ще раз для sketch1 і sketch3. В результаті утворюються дрібніші поверхні, замальовані в різні кольори (рис. 1.3), з яких непотрібні можна видалити за допомогою булевої операції віднімання **Create/Boolean/Subtract**, для чого потрібно, по-перше, змінити опцію **Preserve Tool Bodies** з **No** на **Yes**, а потім послідовно вказати, які області від яких віднімати.

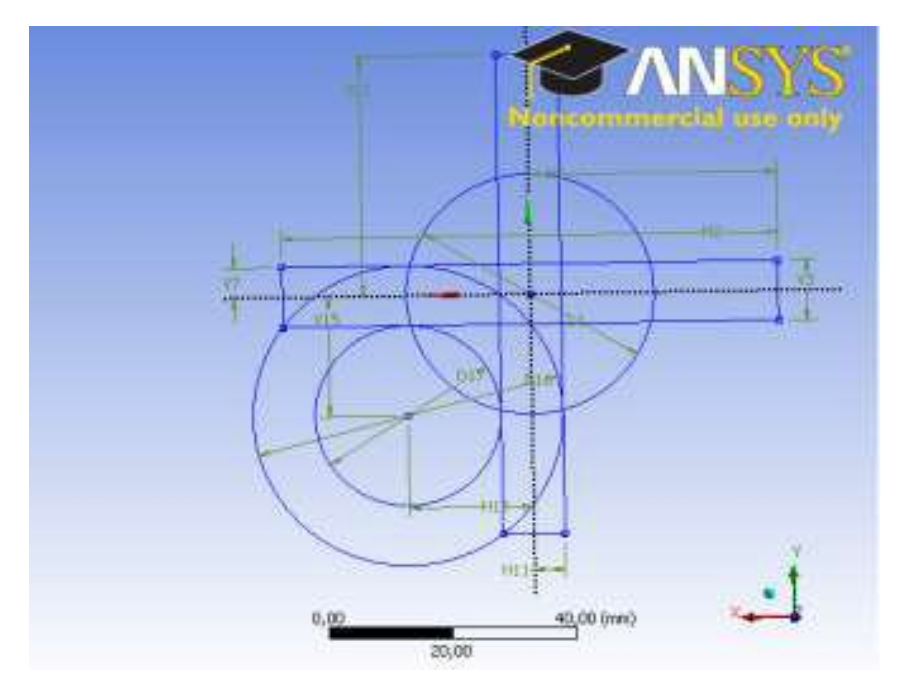

*Рис. 1.2. Будова геометрії за допомогою перетинів ліній*

З усіх поверхонь на рис. 1.3 залишаємо тільки три поверхні А, В, С, які в такому вигляді відповідають повністю відкритому клапану (рис. 1.4). Для цього частину з поверхонь треба поєднати опцією **Create/Boolean/Unite.**  Непотрібні поверхні можна видалити опцією **Suppress** в **Parts**, перед тим натиснути на відповідну поверхню правою кнопкою миші (рис. 1.5).

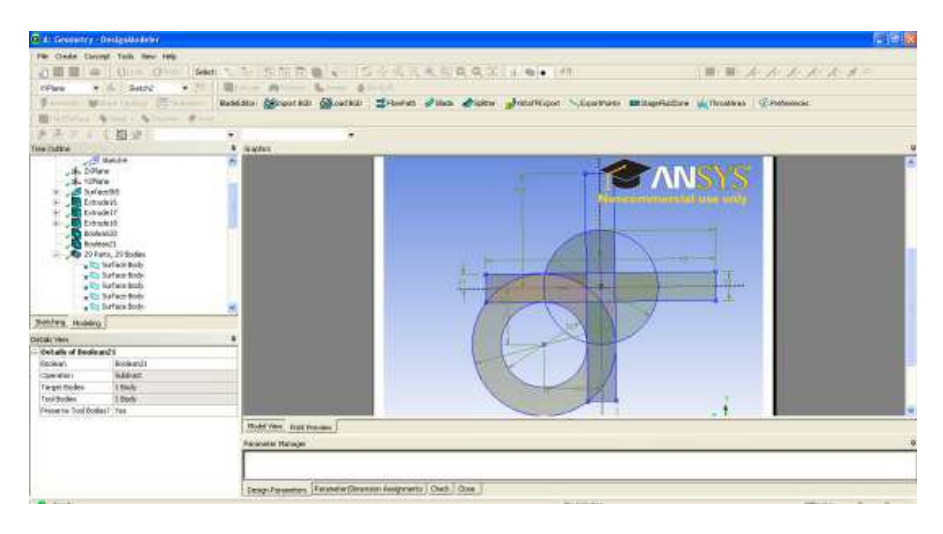

*Рис. 1.3. Дрібніші поверхні, отримані з перетинів ліній*

Оберніть клапан (поверхня В) на кут 30 , який відповідає повністю закритому клапану, за допомогою **Create/Body Operation/Rotate**. Для обертання в площині XZ оберіть потрібну вісь в опції **Axis Selection** і вкажіть в опції Angle кут 30 (рис. 1.6).

Задаємо назви границь поверхонь так, як зазначено на рис. 1.6 (обрати лінію правою кнопкою миші, **Insert/Named Selection)**. Зберігаємо проект і закриваємо Geometry Modeling. Переходимо до генерації сітки.

Для цього запускаємо **Mesh**, змінюємо установки **Physics reference** 

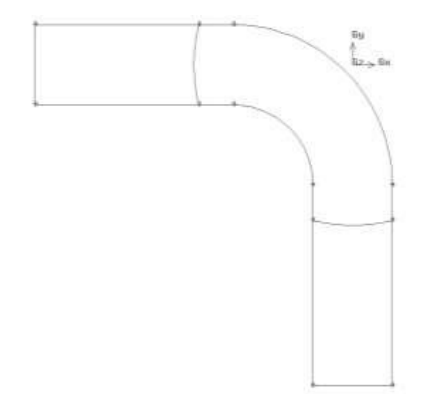

*Рис. 1.4. Геометрія повністю відкритого клапану*

з **Mechanical** на **CFD** та вказуємо **Fluent** як **Solver Preference**. Генеруємо в трьох областях зв'язані між собою сітки (рис. 1.7) за допомогою опції face mapped mesh (див. [1]). Отримуємо грубу сітку (mesh1). Потім змінюємо Sizing та генеруємо дрібнішу сітку (mesh2). Додаємо більшу точність розрахункам примежових шарів з Inflation або Bias (mrsh3). Експортуємо сітки mesh1, mesh2, mesh3 в **Fluent** \*.msh files за допомогою **File/Export/Fluent input file.** Виходимо з **Mesh** та запускаємо **Fluent**.

| C.A. Goosetty, Designificately,                                                              |                                                                                                    |                                                               |                               |                   |                                                 | ■日本                                               |
|----------------------------------------------------------------------------------------------|----------------------------------------------------------------------------------------------------|---------------------------------------------------------------|-------------------------------|-------------------|-------------------------------------------------|---------------------------------------------------|
| He Grate Covert Toll: New York                                                               |                                                                                                    |                                                               |                               |                   |                                                 |                                                   |
| 必易量<br><b>TO</b>                                                                             | U.Shmt Orillis<br>Silen:<br>m.                                                                                                    | $1 - 50.50.06$                                                |                               | S小板板板图Q 0 平 水布+ 内 |                                                 | ■■ ■ 本 本 本 本 本 オ #                                |
| Where                                                                                        | $-21$<br>$-26$ Herric                                                                                                    | SHAKE.<br>wishs                                               | <b>A</b> Hed off              |                   |                                                 |                                                   |
| <b><i>Stevenson</i></b>                                                                      | <b>Million Taking: City section</b>                                                                                                    | diffused fight<br>think-fullers:<br><b>Call Science! INCO</b> | <b>El Norvolo</b><br>of mide. | <b>STARING</b>    |                                                 |                                                   |
|                                                                                              |                                                                                                    |                                                               |                               |                   | Secretain Courses misuration dimesses Christmas |                                                   |
|                                                                                              | <b>Bitrains Nancy Nourir Blut</b>                                                                                                    |                                                               |                               |                   |                                                 |                                                   |
|                                                                                              | 图片<br>٠                                                                                                    |                                                               | ٠                             |                   |                                                 |                                                   |
| time rack's                                                                                  | ٠                                                                                                    |                                                               |                               |                   |                                                 |                                                   |
| <b>The House Associate</b><br>Nadvestry<br><b>Bandesche</b><br><b>Re</b> 24 Ports, 24 Bolley | ¥<br>w <sup>2</sup> o Surfaix body<br>who fluttes dolly<br>with further links<br>UP) turborouty<br>. In believe tody<br>. To Safere Date<br>. To fortunately<br>y Fa Sutiske bedy<br>- To Suface body<br>offer liabilities fields<br>in the markets mode<br>a l'a Ballas Bidy<br>- Fa Sylves Boby<br>a Radurfambels<br>w <sup>1</sup> Tu furture body<br>w.Rt Sutura Goty<br>y be surface tody<br>a la naturalista |                                                               |                               |                   | ,,,,,,,,,,<br>.<br>20,003/69<br>40.06 (111)     | <b>MNS</b><br><b>THE REAL PROPERTY</b><br>albon o |
| <b>Uniting</b><br><b>Moduled</b>                                                             |                                                                                                    |                                                               |                               | 21.21             | 48.30                                           |                                                   |
| Definition from                                                                              | ٠                                                                                                    |                                                               |                               |                   |                                                 |                                                   |
| Deballs of Surface Body                                                                      |                                                                                                    | <b>Huberview Print Princess</b>                               |                               |                   |                                                 |                                                   |
| flock-                                                                                       | Sarface Bode                                                                                                    | <b>Facebook</b> Hallyer                                       |                               |                   |                                                 |                                                   |
| Twolvens (1440) 10 km                                                                        |                                                                                                    |                                                               |                               |                   |                                                 |                                                   |
| Patross Nua- Jahren un Lipper                                                                |                                                                                                    |                                                               |                               |                   |                                                 |                                                   |
| <b>Burland James</b>                                                                         | <b>TESTARE GAV</b>                                                                                                    |                                                               |                               |                   |                                                 |                                                   |
| Paint                                                                                        |                                                                                                    | - Sepp Ayoutes   Farante/Serator Assiminate   Oack   Class    |                               | <b>TTP</b> CO     |                                                 |                                                   |
| <b>Print</b><br><b>TOM STATE</b>                                                             |                                                                                                    |                                                               |                               |                   | $4 - 414 - 4$                                   |                                                   |

*Рис. 1.5. Видалення непотрібних поверхонь*

| CA Germany DesignModeler                    |                               |                                                         |                  |                 |                                                                                                    | 三面区       |
|---------------------------------------------|-------------------------------|---------------------------------------------------------|------------------|-----------------|----------------------------------------------------------------------------------------------------|-----------|
| He Onda Groupt Tody, View Help              |                               |                                                         |                  |                 |                                                                                                    |           |
| dee al che giant                            | Seet:                         | <b>たた 控制面像</b>                                          | 5小说低线图以二字 水布 # 校 |                 |                                                                                                    | ■■かんかかんメニ |
| $\sim 10$<br><b>Tiffere</b>                 | N                             | <b>Bonne Bonun</b><br>trute                             |                  |                 |                                                                                                    |           |
|                                             |                               |                                                         |                  |                 | stake for discorped a second discount of the state of control and the control and the second control of the control of the control of the control of the control of the control of the control of the control of the control o |           |
|                                             | Chinese Milton Soday Chrysler |                                                         |                  |                 |                                                                                                    |           |
|                                             | Birchdas Gard - Gitada Bratt  |                                                         |                  |                 |                                                                                                    |           |
| - 【图 】<br>÷                                 |                               | ٠<br>×                                                  |                  |                 |                                                                                                    |           |
| <b>Hap Outdoo</b>                           |                               | <b>T Quites</b>                                         |                  |                 |                                                                                                    |           |
| - <b>Jan</b> ArGeorge's                     |                               | ٠                                                       |                  |                 |                                                                                                    |           |
| $-1.10$ New<br>÷                            |                               |                                                         |                  |                 |                                                                                                    |           |
| USB Statche                                 |                               |                                                         |                  |                 |                                                                                                    |           |
| <b>CR SWOLE</b>                             |                               |                                                         |                  |                 |                                                                                                    |           |
| <b>LET Hendra</b>                           |                               |                                                         |                  |                 |                                                                                                    |           |
| <b>PERINTEN</b>                             |                               |                                                         |                  |                 |                                                                                                    |           |
|                                             |                               |                                                         |                  |                 |                                                                                                    |           |
| .A. Thee                                    |                               |                                                         |                  |                 |                                                                                                    |           |
| all Swingler                                |                               |                                                         |                  |                 |                                                                                                    |           |
| B. Extracta                                 |                               |                                                         | ----             |                 |                                                                                                    |           |
| EL Ertradel <sup>1</sup>                    |                               |                                                         | m                |                 | THE PARTY OF THE REPORT OF THE REAL                                                                                                    |           |
| <b>B</b> Edward                             |                               |                                                         |                  |                 |                                                                                                    |           |
| Doubord II                                  |                               |                                                         |                  |                 |                                                                                                    |           |
| Dogheanitt                                  |                               |                                                         |                  |                 |                                                                                                    |           |
| <b>Bookurist</b>                            |                               |                                                         |                  |                 |                                                                                                    |           |
| <b>Boaleards</b>                            |                               |                                                         |                  |                 |                                                                                                    |           |
| <b>Business</b>                             |                               |                                                         |                  |                 |                                                                                                    |           |
| <b>OP Boll Coll</b><br>A 22 Felts, 24 Books |                               |                                                         |                  |                 |                                                                                                    |           |
|                                             |                               |                                                         |                  |                 |                                                                                                    |           |
| w To Surface Body                           |                               |                                                         |                  |                 |                                                                                                    |           |
| - Co Sanface Body                           |                               |                                                         |                  |                 |                                                                                                    |           |
| e En Sartace Body                           |                               |                                                         |                  |                 |                                                                                                    |           |
| Seines Homey                                |                               |                                                         | <b>G.OD</b>      | 無痛              | <b>Rubbed</b>                                                                                                    |           |
|                                             |                               |                                                         |                  | 17,52           |                                                                                                    |           |
| <b>Discuss Page</b>                         |                               | ٠                                                       |                  |                 |                                                                                                    |           |
| Details of Bodythia                         |                               | Mulayaux Pet Reimy                                      |                  |                 |                                                                                                    |           |
| hode closestory. High-clos-                 |                               | <b>Parentst Newcast</b>                                 |                  |                 |                                                                                                    |           |
| Robine<br><b>Tipe</b>                       |                               |                                                         |                  |                 |                                                                                                    |           |
| Bother                                      |                               |                                                         |                  |                 |                                                                                                    |           |
| <b>Freshred Soderf Pet</b>                  |                               |                                                         |                  |                 |                                                                                                    |           |
| dais Defeation<br><b>Calentines</b>         |                               |                                                         |                  |                 |                                                                                                    |           |
| 10.03.4<br><b>Avia</b> Salaritan            |                               | Description Patents/Deams Augment   Oak   Que<br>$\sim$ |                  |                 |                                                                                                    |           |
| <b>CONTRACTOR</b>                           |                               |                                                         |                  | si che a tratti |                                                                                                    | \$387     |

*Рис. 1.6. Клапан у повністю закритому стані*

Робимо Setup **Fluent** – встановлюємо 2D, Double presicion, Serial. Відкриваємо mesh1 (**File/Read/Mesh**), обираємо Pressure Based solver (для нестисливої рідини) та активуємо опцію Transient в **Define/General.** Перевіряємо розміри (повинні бути мм). Визначаємо інтерфейси сітки в **Define/Mesh Interfaces/Create Edit** відповідно до рис. 1.1. Інтерфейси 'interface\_1' відповідають границям областей А і С, а 'interface\_2' – границям області В.

В **Define/Models/Viscous** активуємо модель турбулентної течії Spalart– Allmaras. Обираємо речовину (liquid water) в **Define/Materials/Fluid/Create**  **Edit** з бібліотеки матеріалів **Fluent Database**. Визначаємо цю рідину в усіх трьох поверхнях А, В, С за допомогою **Define/Cell Zone Conditions/Edit.**  Можна встановити обрану речовину в одній області zone/face, а потім скопіювати та вставити опції в інші zones/faces.

Змініть одиниці вимірювань кутової швидкості з rad/sec на rpm (radian per minute = радіан за хвилину) в опції **Define/Units.** Оберіть для області В рухому сітку moving mesh в motion type опції **Define/Cell Zone Conditions/Edit**. Встановіть швидкість обертання (rotational velocity) *ω=* 20 rpm (20 коливань за хвилину).

Визначте наступні граничні умови:

– Pressure inlet: Gauge Total Pressure та Supersonic/Initial Gauge Pressure  $=10^5$  Pa, a turbulent to molecular viscosity ratio  $=10$ ;

– Pressure outlet: turbulent to molecular viscosity ratio =1.

Робимо ініціалізацію рішення **Solve/Initialization** з gauge inlet pressure, для цього встановіть значення компонент вектора швидкості рідини =0, а turbulent viscosity =0.01. Перевірте величину швидкості в опції **Display/Graphics and Animations/Contours/Set up**. Для перегляду використайте опцію **Display/View/front.**

Повертаємось знов до **Solve/Initialization**, обираємо кнопку **Patch** та встановлюємо тиск = $10^5$  Ра для zone/face 'A' (inlet).

Для генерування анімації оберіть необхідну послідовність кадрів у **Solution Animation** (опція **Solve/Calculation Activities**). Треба ретельно задати послідовність, число, затримку за часом та інші параметри кадрів. Якщо послідовність не працює як анімація, її треба видалити опцією **Display/Graphics and Animations/Solution Animation Playback** в **Animation Sequences**, де вибрати \*.hmf і \*.cxa файли для видалення з робочої директорії, після чого встановити нову послідовність кадрів для анімації.

Анімація течії рідини в рухомому клапані встановлюються в опції **Solve/Calculation Activities**/**Solution Animation/Create Edit** наступним чином:

– встановіть **Animation Sequences** = 1. В опції **When** оберіть Time Step. В **Define** встановіть Window =3 і натисніть кнопку **Set**. В **Display Type**  оберіть Contours of Static Pressure. Деактивуйте **Auto Range** в Options та встановіть –100000 та 110000 Pa для min pressure та max pressure відповідно. Після цього утвориться нове window 3. Натисніть в ньому **Ok**;

– встановіть **Animation Sequences** =2. В опції **When** оберіть Time Step. В **Define** встановіть Window =4 і натисніть кнопку **Set**. В **Display Type**  оберіть Contours of Velocity Magnitude. Деактивуйте **Auto Range** в Options та встановіть відповідні масштаби для значень швидкості, ґрунтуючись на результатах своїх розрахунків;

– аналогічним чином згенеруйте анімації 3,4, … для velocity vectors, pathlines, та інших розрахованих параметрів.

Обчисліть силу, яка діє з боку в'язкої рідини в напрямках x та y на рухомий клапан. Для цього в **Report/Reference value**, встановіть густину та швидкість рідини як 1, а площину області – як 2. Далі активуйте моніторинг сили в **Solve/Monitors/Create**. Запишіть результат до консолі (write to console) та в файл (write to file).

В **Solve/Run Calculation** визначте крок за часом (time step) в 0.001s, а число шагів (time steps) – в 10. Запустіть розрахунки (Run calculations). Далі збільшить кількість кроків за часом та завершіть розрахунки, обертаючи клапан на 30–45 . Збережіть результати для звіту. Повторіть ті самі розрахунки для mesh2 i mrsh3. Порівняйте результати. Підготуйте звіт.

Для звіту використайте збережені під час проведення розрахунків рисунки сіток; розраховані контурні розподілення статичного та динамічного тисків, температур, щільностей та величин швидкості руху; векторні графіки швидкостей, градієнта тиску та градієнта температури; а також лінії току (streamlines), розфарбовані відповідно для величини швидкості. Приклади mesh1 i mesh3 наведені на рис. 1.7a,б відповідно.

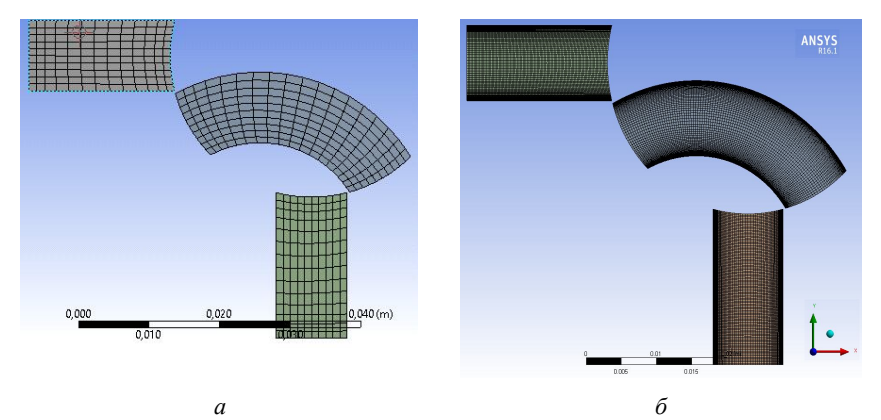

*Рис. 1.7. Груба (coarse) (a) та мілка (refined) з опцією Баєс до твердих поверхонь (б) сітки*

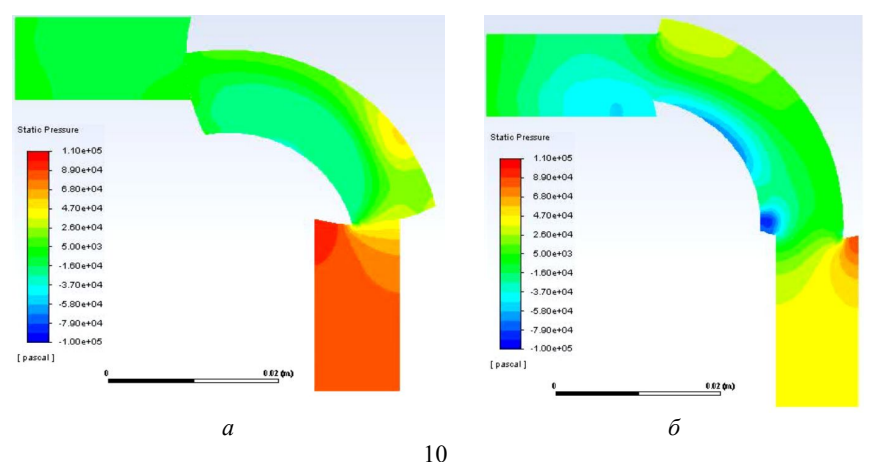

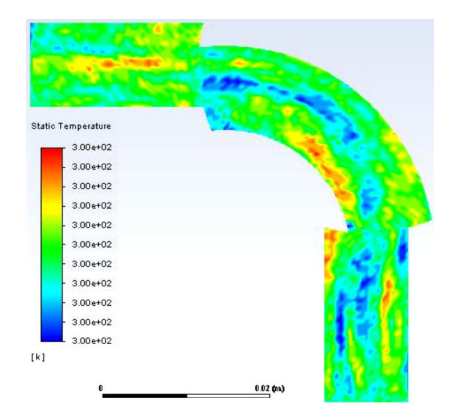

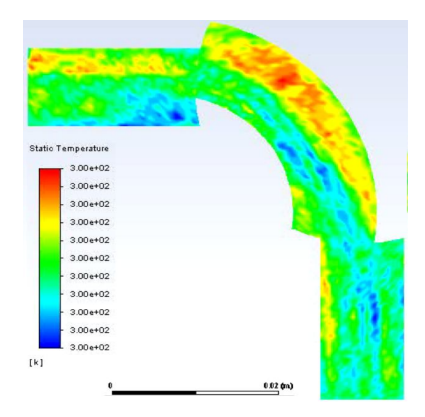

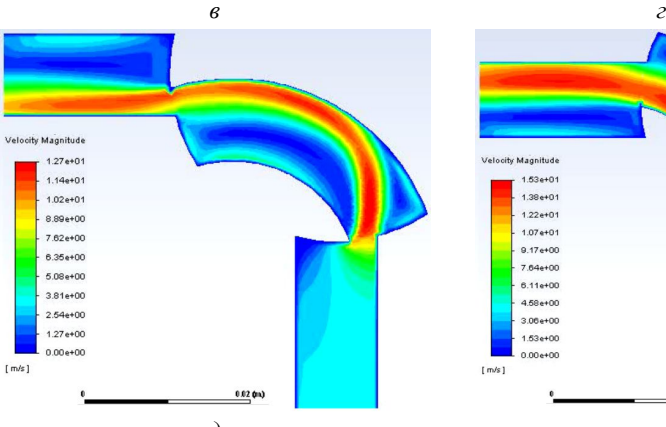

pathlines-velocity<br>Velocity Magnitude

 $2.44e+01$ 

 $2.20e + 01$ 

 $1.95e + 01$ 

 $1.71e+01$ 

 $1.46e + 01$ 

 $1.22e + 01$ 

 $9.76e + 00$ 

 $7.32e + 00$ 

 $4.88e + 00$  $2.44e+00$ 

 $0.00e + 00$ 

 $[m/s]$ 

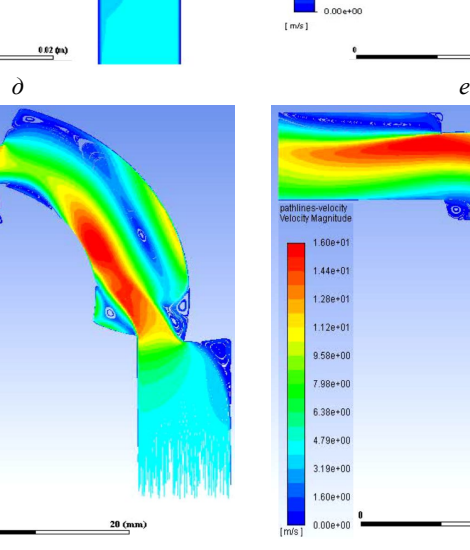

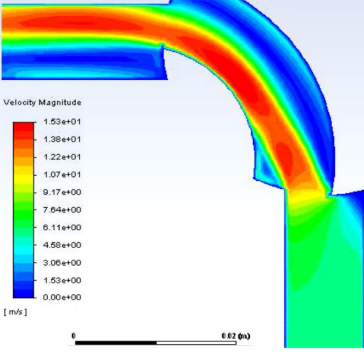

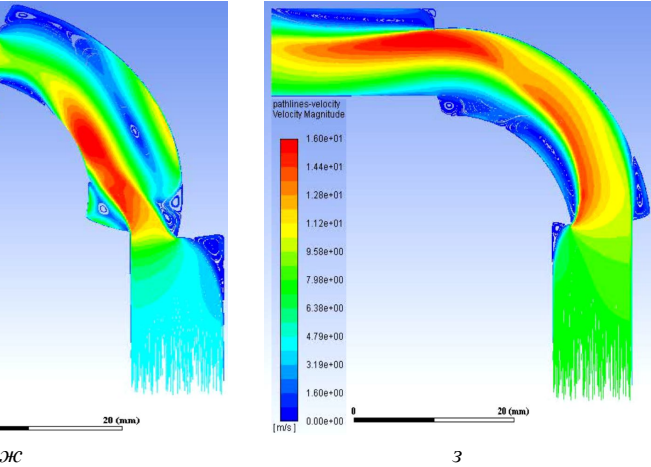

11

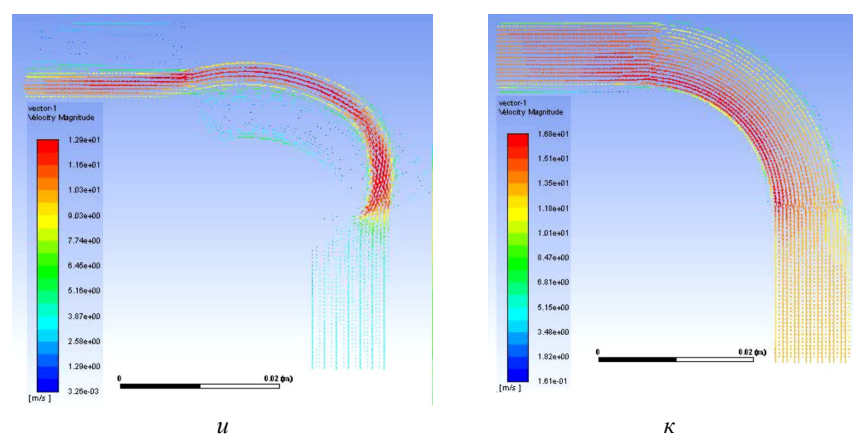

*Рис. 1.8. Розподілення статичного тиску (а, б), температури (в, г), величини швидкості руху (д, е), ліній струму (ж, з) та вектору швидкості (и, к) рідини в клапані при негативних (а, в, д, ж, и) та позитивних (б, г, е, з, к) кутах нахилу центральної рухомої частини клапана*

На рис. 1.8а–з наведені приклади правильно розрахованих статичних тисків, температур, швидкостей та ліній струму за різних положень центральної рухомої частини клапана. Змініть параметри генерації ліній току (число, товщина), щоб чітко показати відривні зони циркуляції рідини в закритих частинах рухомого клапана В та фіксованих каналів А, С.

Доведіть, що отриманий розв'язок фізичний, тобто відповідає законам гідромеханіки. Проаналізуйте вплив розміру сітки (coarse та refined) та урахування пристінного шару (методом bias) на результати розрахунків. Використайте навики роботи з AnSys Fluent, отримані під час розв'язання попередніх задач (див. [1]) та побудуйте профілі швидкості в серединних перетинах фіксованих частин А, С за негативних, позитивних кутів нахилу та за повністю відкритого клапана, профілі тиску (pressure profiles) вздовж серединної лінії повністю відкритого клапана та напружень зсуву (wall shear stress) на внутрішній та зовнішній стінках. Проаналізуйте результати з точки зору механіки.

## **2. АДІАБАТИЧНЕ СТИСКАННЯ ГАЗУ В ЦИЛІНДРИЧНІЙ КАМЕРІ**

В цій роботі проводиться комп'ютерна симуляція процесу адіабатиного стискання газу в камері (рис. 2.1а) за допомоги техніки «динамічна сітка». Відкриваємо новий проект і запускаємо Design Modeller. Камера має вигляд циліндра з заданими розмірами. В силу симетрії задачі розглянемо відповідну 2d-геометрію у вигляді прямокутника з розмірами  $L = 0.1$ м,  $R = 0.04$ м (рис. 2.1б), який відповідає половинці поздовжного перетину циліндра. Створюємо поверхню та задаємо її властивості (add frozen, Fluid і т. д., як в попередній задачі). Зберігаємо проект та входимо в Mesher. Задаємо сітку

з розмірами як на рис. 2.1, розміри елементів зменшуємо в напрямку до твердих стінок (опція Bias). Задаємо назви твердих поверхонь відповідно до рис. 2.1. Права стінка рухома і буде рухатися до моменту дотику до лівої нерухомої стінки, стискаючи газ, а потім вертається до початкового положення спричиняючи розрідження газу. Під час стискання газ нагрівається, а під час розрідження – охолоджується. Зберігаємо проект і виходимо з Mesher.

Вводимо установки для **Fluent**: 2d, Double precision, Serial. Запускаємо **Fluent** і задаємо наступні опції:

**– Define/General**: pressure–based solver, активуємо transient в **Time,**  axisymmetric в **2D–Space**;

– **Define/Materials/Fluid**: Визначаємо ideal gas як середовище;

– **Define/Dynamic Mesh/Parameters**: активуємо **Dynamic Mesh**, а в ній активуємо **Options/In-Cylinder**;

– **Mesh Method**: активуємо **Leyering**, **Smoothing, Remeshing**;

– **Mesh Method** /**Settings/Leyering**: Визначаємо **Split Factor = 0.4 і Collapse Factor =** 0.04;

– **Options/Settings**: встановлюємо

– **Crank Shaft Speed**: 1000–2000 rpm;

– **Starting Crank Angle**: 180 deg;

– **Crank Period**: 720 deg;

– **Crank Angle Step Size**: 0.5 deg;

– **Piston Stroke**: 0.08 m;

– **Connecting–Rod Length**: 0.14 m.

Інші опції не змінюємо, залишаємо вже виставленні за умовчанням (by default).

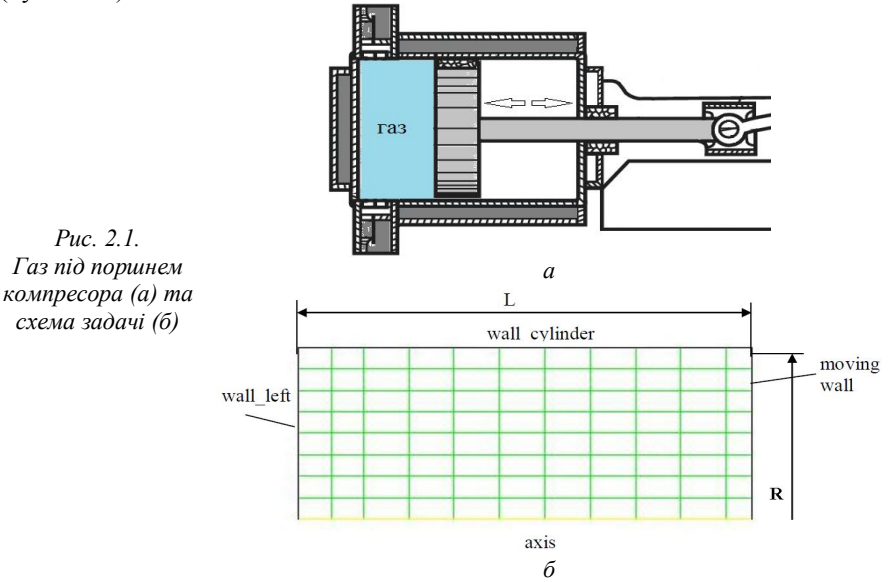

У вікні командної лінії **Fluent command line type** вводимо наступні команди: define <enter> models <enter> dynamic–mesh<enter> controls <enter> in–cylinder–parameter > ppl <enter> Lift Profile: (1) [()] **\*\***piston–full**\*\***  Lift profile:  $(2)$   $(0)$  <enter> Start: [180] 0 <enter> End  $[720]$  <enter> Increment:  $[10]$  **5**  $\leq$  enter $\geq$ Plot lift? [yes] <enter>

Переходимо до **Define/Dynamic Mesh/Create Edit.** В опції **Zone Names**  обираємо moving\_wall. В опції **Type** обираємо **Rigid Body**. Переходимо до опції **Motion Attributes**. На закладці **Motion UDF/Profile** вибираємо **\*\*piston– full\*\***, а в опції **Valve/Piston Axis** встановлюємо X = –1, Y = 0. В опції **Meshing Options** задаємо **Cell Height**: 0.006 –0.008m. Генеруємо динамічну сітку шляхом натискання на **Create**. Зберігаємо проект як Case опцією **File/Write/Case** або **File/Export/Case** відповідно до версії AnSys.

Перевіряємо правильність згенерованої динамічної сітки. Правильна сітка буде відображена в **Dispaly/Mesh.** Її рух можна контролювати опцією **Define/Dynamic Mesh/Preview Mesh Motion.** Якщо сітка генерована коректно, знов відкриваємо Case-файл. Ініціалізуємо чисельні розрахунки зі значень gauge pressure=0 Pa, velocity=0 m/s.

Для виводу анімації в **animations/postprocessing** задаємо наступне:

1. Contour plots of pressure  $(0 - 900000Pa)$ . Установіть window = 3.

2. Contour plots of temperature  $(290 - 600K)$ . Установіть window = 4.

3. Monitoring  $\Delta$  volume averaged pressure (window = 5), density (window = 6), temperature (window = 7) за допомогою **Solve/Monitors/Volume Monitors/Volume Average**.

Задаємо обчислення для 720 ітерацій за часом (time steps = 720). Запускаємо розрахунки. Зберігаємо картинку залежності нев'язок від числа ітерацій для підтвердження збіжності процесу. Зберігаємо результати у вигляді анімацій. Для перевірки правильності розрахунків можна порівняти обчислені значення температури на лівій стінці на початку руху правої стінки  $\left(T_{1}\right)$  та за максимального стискання газу ( $T^{\vphantom{\dagger}}_2$ ) за формулою

$$
T_2 = T_1 \left(\frac{\rho_2}{\rho_1}\right)^{\gamma-1} = T_1 \left(\frac{p_2}{p_1}\right)^{(\gamma-1)/\gamma}, \ \gamma = 1.4, \ p_1 = 101325 \ Pa.
$$

Виведіть також стаціонарні розподіли тиску, температури, щільності, швидкості руху та ліній струму в три різні моменти часу. Проаналізуйте отримані розподілення й анімації та зробіть висновки. Чи відповідають динамічні зміни тиску, щільності та температури фізичним процесам в газах? Яка точність чисельних розрахунків названих величин порівняно з аналітичними результатами для адіабатичних процесів?

## **3. СИМУЛЯЦІЯ ЗАГОРЯННЯ ПАЛИВА В КАМЕРІ ЗГОРЯННЯ ДВИГУНА**

Камера згоряння – це один з найскладніших елементів у конструкції двигуна, який являє собою циліндричну трубку складного профілю, оптимізованого для розмірів і умов згоряння конкретного двигуна, типу палива, міцності та інших параметрів. На вході камери через невеличку паливну форсунку подаються краплі палива, а на деякій відстані розташований нагрівальний елемент (свічка запалювання), температура якого різко підіймається до  $T = 5000$  К (іскра) та підпалює пари палива (рис. 3.1). В камері утворюється турбулентна течія високотемпературної плазми, яка здатна повертати турбіну двигуна, рухати колеса автомобіля і т. д.

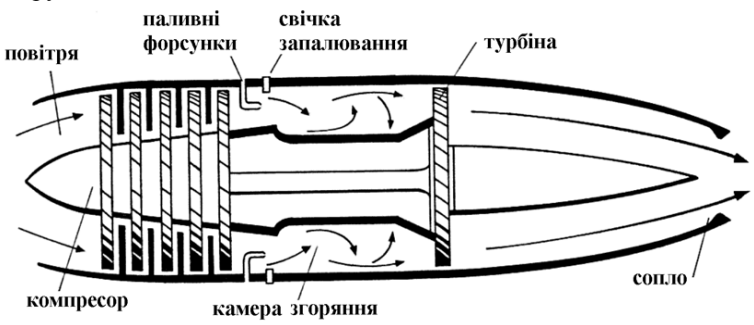

*Рис. 3.1. Схема будови газотурбінного двигуна*

В запропонованій роботі досліджується осесиметричний рух, тому, як і в задачі 2, замість 3-D розглядається половина геометрії відповідної 2-D задачі (рис. 3.2а). Відкриваємо новий проект та будуємо геометрію камери на власний вибір. В якості геометрії стінок камери можна використати технічні дані камер згоряння різних двигунів. В найпростішому випадку задаємо геометрію у вигляді половини трубки, яка має на вході та на деякій відстані від входу поступове розширення та звуження відповідно, які можна задавати поєднанням прямокутників та трапецій. Розрахунки для різних геометрій камери дозволяють проводити оптимізацію дизайну для отримання найкращих технічних характеристик двигуна.

На рис. 3.2а, в якості прикладу, використана довжина трубки  $L = 1 - 2$  м, співвідношення L/R = 5 – 20 на вибір, довжина розширеної частини камери згоряння довільна, локалізація та розміри нагрівального елемента (**stabilizer**) теж довільна приблизно на початку розширення камери, але не на самому вході

(**velocity\_inlet**). На рис. 3.2а наведений трикутний нагрівальній елемент та прямокутна форсунка.

З'єднуємо всі частини геометрії (**1 Part, 1 Body**), задаємо для них необхідні властивості (**Add frozen**, **Fluid**, і т. д.). Зберігаємо проект, виходимо з **Design Modeller** та запускаємо **Mesher**. Як і в попередніх роботах, задаємо достатньо мілку сітку зі зменшенням розміру скінченних елементів до твердих стінок. Використовуємо опцію **Mapped Face Meshing** та задаємо назви для стінки, вхідного та вихідного перерізів, осі симетрії. На рис. 3.2а та рис. 3.2б наведені приклади сітки всієї камери згоряння та її розширеної частини відповідно.

Виходимо з Mesher та запускаємо **Fluent**. Встановлюємо наступні опції:

– **Setup**: 2d, Single precision, Serial;

– **Define/General:** pressure based, steady, axisymmetric swirl;

– **Define/Models/Energy**: додаємо рівняння балансу енергії (energy equation on) ;

- **Define/Models/Viscous**: активуємо  $k \varepsilon$  turbulence model;
- **Define/Models/Species**: активуємо non–premixed combustion.

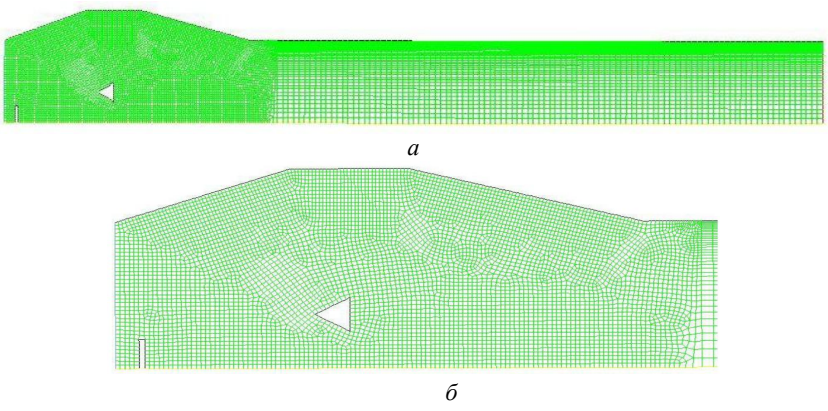

*Рис. 3.2. Приклад сітки для всієї області (а) та розширеної частини камери згоряння (б)*

В опції **PDF Table creation** переключаємося на **Boundary** та в опції **Boundary Species** вводимо паливо керосин 12h23 (kerosene). Для завершення активації опції натискаємо **Add**, після чого паливо 'c12h23' буде додано. Встановлюємо для 'c12h23' параметри **mass fraction = 1** для палива та **mass fraction = 0** для **oxidizer (oxid) boundary**.

Активуємо в опції **Table** хімічну таблицю в форматі PDF (PDF chemistry table). Використовуємо опцію **Display PDF Table**, щоб побачити варіації температури (temperature), щільності суміші (mixture density) та інші параметри як функції середньої концентрації (mean mixture fraction) та її варіації (mixture fraction variance). **Fluent** показує максимальну температуру для обраного палива

за mean mixture fraction = 0.06, що відповідає так званій стехіометричній суміші (stoichiometric mixture).

Далі задаємо:

– **Define/Models/Discrete Phase** – під час згоряння суміші палива з повітрям має місце фазовий перехід (який саме?), для чого треба визначити тип моделі фазових перетворень. Активуємо в опції **Define/Models/Discrete Phase** взаємодію з безперервною фазою (interaction with сontinuous phase);

– для ініціалізації процесу згоряння (combustion) треба ввести (inject) поблизу свічки запалювання (stabilizer) кілька крапель палива. Завдяки осесиметричності задачі для цього достатньо задати точку (відстань до осі симетрії) інжекції палива. Для цього використаємо опцію **Surface/Point/Select Point with Mouse**. Для ініціалізації процесу згоряння задаємо на поверхні з назвою 'stabilizer' високу температуру, яка перевищує температуру загоряння обраного палива, після чого краплі палива, які будуть інжектовані із заданої точки інжекції (нижній кінець паливної форсунки, рис. 3.1), загоряються та випаровуються, що супроводжується різким підвищенням температури та тиску в камері згоряння.

В опції **Define/Injections** введіть Group в **Injection Type**. Визначаємо (Specify) тип інжекції в 10–20 крапель (particle streams). В якості типу крапель (**Particle Type)** оберіть тип Droplet та kerosene-liquid як **Material**. Якщо kerosene–liquid відсутній в таблиці матеріалів, додаємо його за допомогою опції **Define/Materials/Droplet Particle** та обираємо c12h23 в опції **Evaporating Species**. Введіть ті самі координати (coordinates) для першої (First point) та останньої (Last point) крапель, які відповідають заданій раніше точці інжекції (нижній кінець паливної форсунки). Задаємо (**Define**) швидкість інжекції крапель (velocity of droplet streams) як X–Velocity =  $20-30$  m/s, Y–velocity =  $1-5$  m/s, Z–velocity = 0, на ваш вибір. Швидкості можуть бути різними для першої та останньої крапель. Подивіться, як це впливає на результати згоряння. Розмір крапель **Droplet diameter**: D = 10–5 m, температура T=300 K, потік маси **mass flux** = 0.002 kg/s. В результаті повинна бути отримана наступна таблиця параметрів інжекції палива (керосину) (рис. 3.3).

В опції **Define/Boundary Conditions** встановлюємо:

– **Velocity inlet**: Air velocity: **x–velocity** = 5m/s, **swirl velocity**: спочатку встановіть swirl velocity = 0, а потім поступово підвищуйте для стабілізації процесу згоряння та отримання збіжності чисельних розрахунків. Температура на вході  $T = 300$  K;

– **Stabilizer–wall**: на свічках запалювання встановлюємо Т = 2000–5000 K (фіктивне значення для прискорення часу згоряння під час симуляцій).

Задаємо ініціалізацію процесу розв'язання (**Initialize**) від вхідного перерізу (**velocity inlet**).

Для розрахунків встановіть спочатку число ітерацій n = 20–30 **iterations** з високою температурою на свічках (stabilizer) для імітації процесу швидкого запалення (ignition process) за допомогу високотемпературної іскри (spark). Після 20–30 ітерації змінюємо тип граничних умов на **stabilizer** 

**surface** з **temperature** на **heat flux**. Встановлюємо **heat flux = 0** (іскри вже немає) та завершуємо розрахунки для  $n = 1000-3000$ , залежно від розмірів камери згоряння та стабілізації процесу згоряння за допомогою **swirl velocity**. Встановіть Residuals =  $10^{-4}$  або нижче, залежно від стабільності процесу та швидкості збіжності ітерацій.

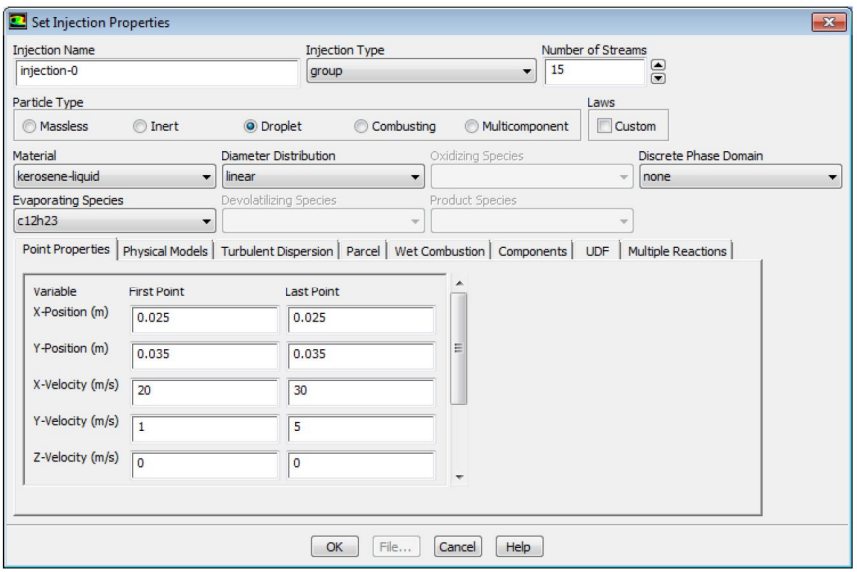

*Рис. 3.3. Параметри інжекції палива до камери згоряння*

Проведіть чисельні розрахунки за варіації таких параметрів процесу, як швидкість та розмір крапель палива, температури на поверхні свічки запалювання та на вході, а також параметра swirl velocity. Спробуйте поступово підвищити swirl velocity до значень 5 m/s. Спробуйте ініціалізувати або ні на вході опцію solution for gas phase. Для кожного циклу розрахунків зберігайте контурні графіки для тиску, величини швидкості та температури течії. Для кращої візуалізації збільшуйте відповідні розподілення в розширеній частині камери згоряння. Збережіть також векторні розподілення швидкості, градієнта температури та ліній струму. Порівняйте отримані результати.

Проаналізуйте вплив swirl velocity на температуру та локалізацію області локалізації пломеня в камері згоряння. Для цього використовуйте профілі температури в форматі XY–plot, побудовані на кількох фіксованих поверхнях вздовж змінної за перерізом частини камери згоряння. Яка роль величини swirl velocity? Її зростання приводить до більшої або меншої стабілізації процесу згоряння? Яку оптимізацію геометрії камери або параметрів подачі палива можна запропонувати на підставі проведених комп'ютерних симуляцій?

Підготуйте звіт. Приклади розрахунків поля температур, тиску, швидкостей руху, ліній струму, наведені на рис. 3.4–3.9 відповідно.

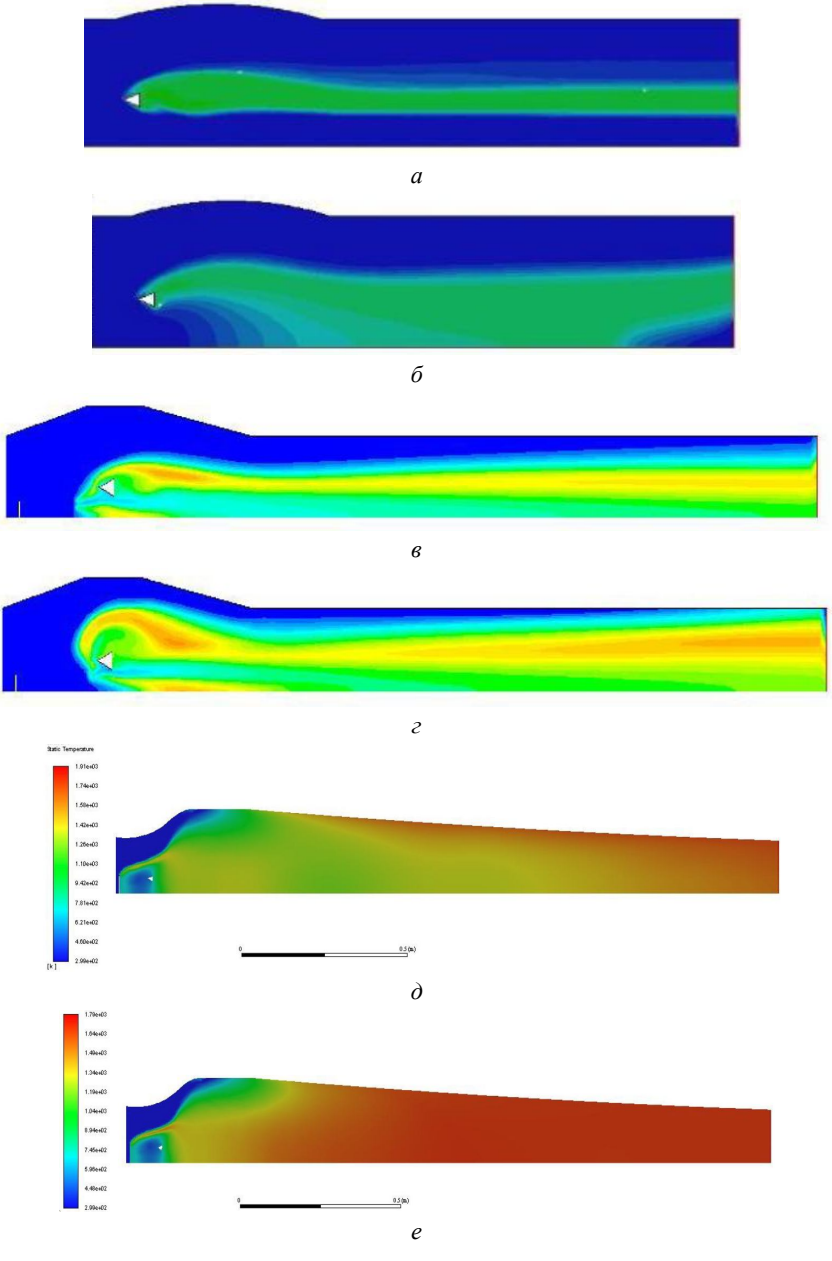

19

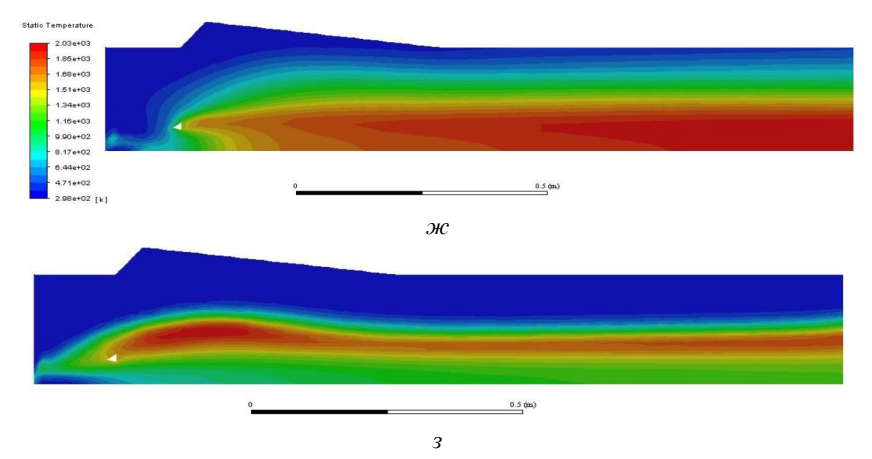

*Рис. 3.4. Розподілення температури в камерах згоряння зі сферичним розширенням без завихрення (а) та із завихренням 1 м/с (б); з трапецеїдальним розширенням за 2.5 м/с (в) і 5 м/с (г); із монотонно змінним перерізом за 2.5 м/с (д) і 5 м/с (е), із трикутним розширенням за 1 м/с (ж) і 5 м/с (з)*

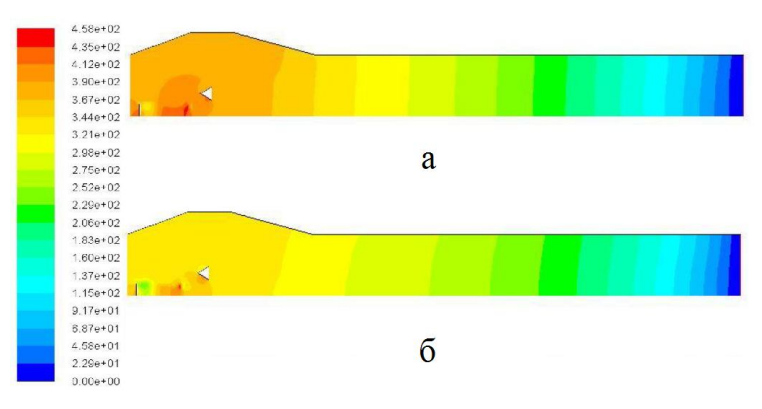

*Рис. 3.5. Розподілення тиску в камері без (а) та із завихренням 2.5 м/с (б)*

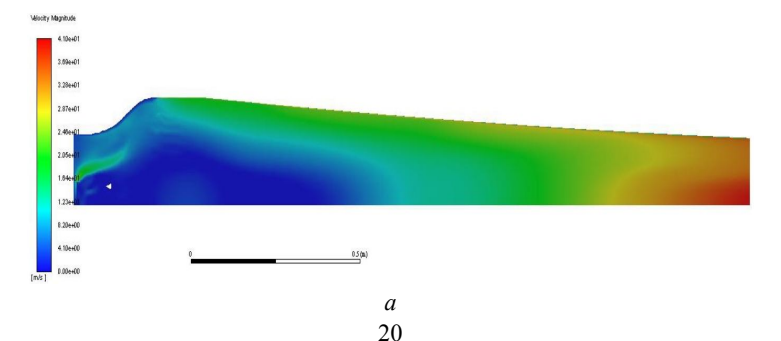

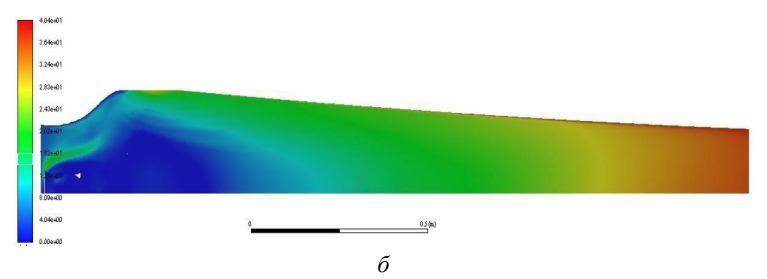

*Рис. 3.6. Розподілення швидкостей в камері із завихренням 2.5 м/с (а) та 5 м/с (б)*

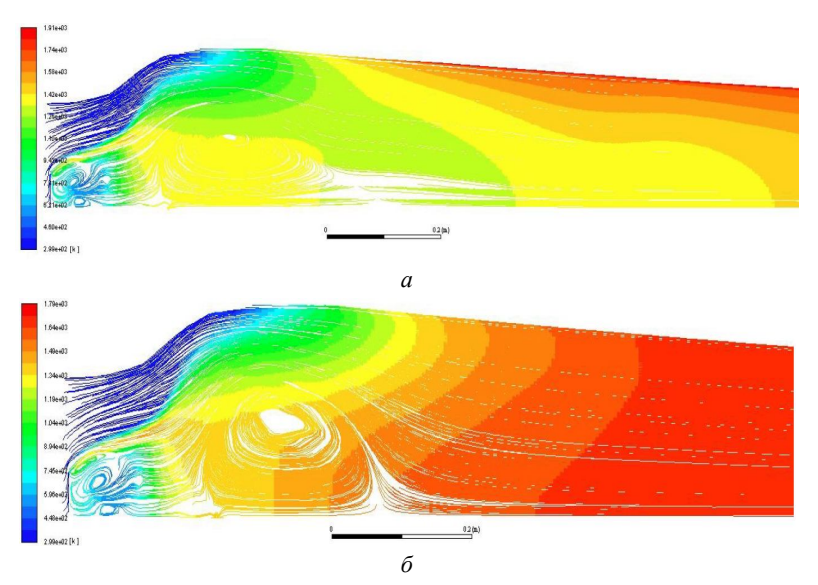

*Рис. 3.7. Розподілення ліній струму, які пофарбовані відповідно до температури, в камері із завихренням 1 м/с (а) та 5 м/с (б)*

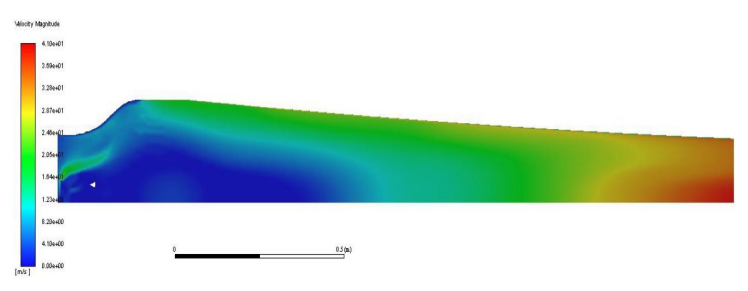

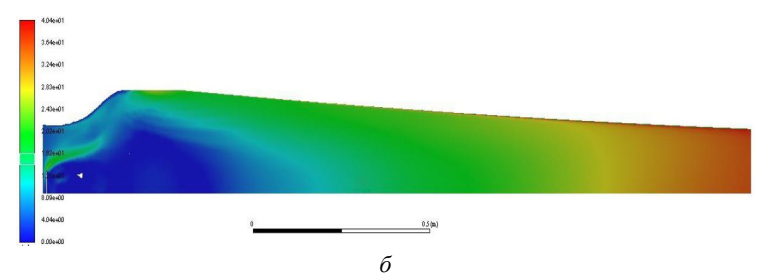

*Рис. 3.8. Розподіли швидкостей руху в камері із завихреннями 2.5 м/с (а) та 5 м/с (б)*

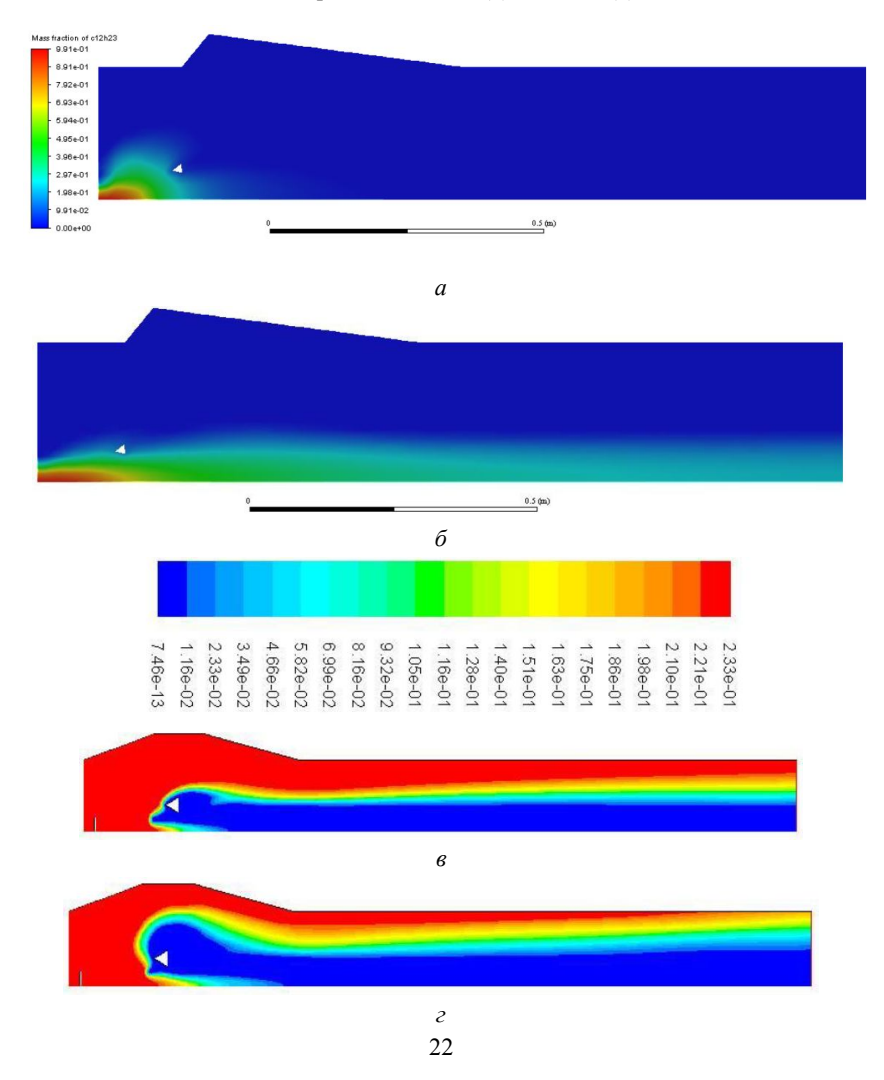

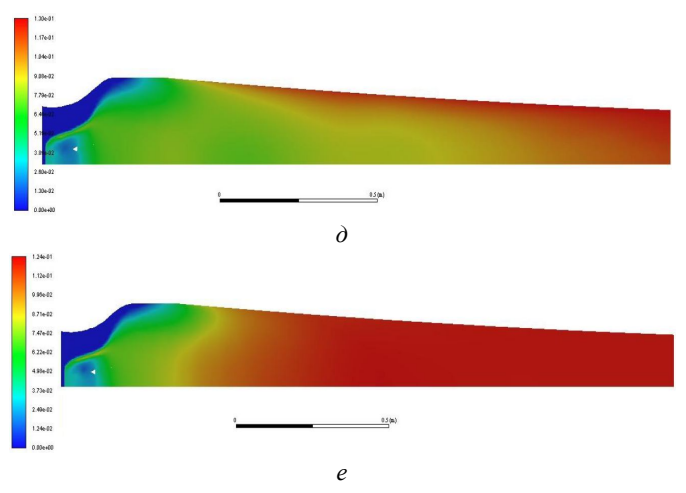

*Рис. 3.9. Масові долі керосину (а, б), О<sup>2</sup> (в, г), СО<sup>2</sup> (д, е) в камерах із завихреннями 1 м/с (а, в, д) та 5 м/с (б, г, е)*

Таким чином, задача є важливою основою для математичного моделювання фізичних процесів у камерах згоряння, оптимізації геометрії камери та параметрів течії. За рахунок вихрової течії можна прискорити процес згоряння палива та підвищити міцність турбулентного потоку газу та, взагалі, міцність відповідного двигуна або турбіни.

## **4. МОДЕЛЮВАННЯ ЗРУЙНУВАННЯ НЕВЕЛИЧКОЇ ГРЕБЛІ. ВИКОРИСТАННЯ МЕТОДУ СКІНЧЕННИХ ОБ'ЄМІВ**

Розглядається падіння великого об'єму рідини в полі сил тяжіння після зруйнування невеличкої дамби, яка перед тим утримувала воду в резервуарі. Ціль роботи – модулювання наслідків природних або техногенних катастроф, оцінка руйнівної сили води, планування інженерних заходів з укріплення дамб та освоєння методу скінченних об'ємів рідини (volume of fluid method) для виконання чисельних розрахунків в AnSys Fluent. Оскільки під час падіння вода змішується с повітрям, то в задачі розглядається приклад двофазних течій сумішей рідини (води) з газом (повітрям). Для економії ресурсів та часу комп'ютерних розрахунків задача розглядається в 2D (рис. 4.1).

Спочатку вода займає деякий прямокутний резервуар, змочені стінки якого позначені wall2, який відокремлений від простору вертикальною стінкою, що стає повністю зруйнованою на початку процесу моделювання  $(t = 0)$ , тобто зникає. Маса води падає на суху горизонтальну (wall3) та вертикальну (wall5) поверхні, а також на навколишні споруди (wall4). Треба оцінити руйнівні сили, які будуть діяти на поверхні, причому в якості wall4 рекомендується взяти довільну нескладну геометрію (прямокутник, квадрат, трапеція, коло).

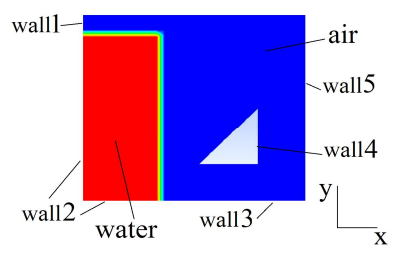

*Рис. 4.1. Схема задачі*

Створюємо новий проект і відкриваємо Geometrical Modeller. Розмір всієї розрахункової зони – 6х6 м. Співвідношення зон, зайнятих водою та повітрям, довільне, локалізація та розмір wall4 – теж, але краще зберігати приблизну відповідність геометрії до рис. 4.1. Будуємо просту сітку з достатньою кількістю скінченних елементів (не менш 100 вздовж кожної сторони розрахункової

області). Призначити назви стінкам (wall1 – wall5) та поверхням (water, air). В зоні 'air' слід використати неструктуровану (unstructured) сітку.

Визначаємо наступні параметри Fluent:

1. **Define/General –** Single precision solver, transient formulation. Додаємо гравітацію (Activate Gravity, Y =  $-9.81$  m<sup>2</sup>/s);

2. **Define/Models/Multiphase**– обираємо VOF метод (volune of fluid method), активуємо опцію implicit body force;

3. **Define/Materials** – обираємо воду та повітря з Fluent database для двох областей відповідно, використовуємо опцію **copy** для подальшого підтвердження вибору в звіті;

4. **Define/Phases** – оберіть повітря в якості першої, а воду – в якості другої фази, задайте відповідні імена фаз;

5. **Cell Zone Conditions/Operating Conditions** – перевірте, щоб гравітація була активована (gravitational acceleration  $Y = -9.81$  m<sup>2</sup>/s) та встановіть координати будь–якої точки з референційним тиском ратм, це повинна бути точка навіддалі від зони води (наприклад,  $x = 5.5$  and  $y = 4.5$  на рис. 4.1). Активуйте опцію Specified Operating Density та встановіть для неї значення 1.225 кг/м<sup>3</sup>.

6. Ініціалізуйте початок розрахунків із нульових значень тиску та швидкості (р = 0, v = 0). В опції **Patch** визначте volume fraction for water = 1 (друга фаза). Перевірте значення volume fraction обох фаз 1 і 2 в опції.

### **Display/Graphics and Animations/Phases.**

7. Установіть послідовність анімації (animation sequences) для щільності двофазної суміші (density of mixture). Установіть контроль (Control) за силою тиску (pressure force), яка діє на споруду (wall4) шляхом моніторингу інтегралу статичного тиску (the integral of the static pressure) в опції **Solve/Monitors/Surface Monitors**. Зауважимо, що для 2D-геометрії обчислення проводяться для 1 м ділянки обчислювальної області в прямолінійному напрямку перпендикулярно екрану.

8. Збережіть установки Fluent (Save) як \*.cas- і \*.dat- файли у вашому робочому каталозі перед початком чисельних розрахунків.

9. Запустіть розрахунки з початковим шагом за часом dt= $10^{-3}$ с, а потім змініть його на dt =  $10^{-2}$  с. Встановіть максимальну кількість кроків внутрішньої ітерації в кожному кроці до 40. Перевірте, що ітерації збігаються. На кожному етапі нев'язки не повинні бути вище  $10^{-2}$ .

10. Збережіть анімацію. Повторить пп. 7–10 для анімації гідростатичного тиску, швидкості руху суміші. Проаналізуйте отримані результати та підготуйте звіт.

В якості прикладу деякі результати для різних геометрій прибережної споруди наведені на рис. 4.2–4.5. Якщо зробити довшу анімацію, то за деяких співвідношень розмірів та локації споруди можна визначити деталі процесу формування масивних «крапель» рідини, які завдають кількакратної силової дії на споруду не тільки з боків нижньої та лівої стінок, але й правої та верхньої (рис. 4.6). Для окремого визначення можливої руйнівної дії на споруду, замість wall4 треба ввести окремо чотири стінки wall41, wall42, wall43, wall44 та обчислити інтеграли сил тиску на кожній з них, а також напруження тертя (wall shear sress) і осциляції сили тиску за часом (time oscillations of pressure force) та порівняти їх із табличними даними для матеріалів, характерних для споруд (цегла, бетон, дерево, метал, пластик та ін.). Так, на рис. 4.5г зображений момент часу, коли вода, що падає з висоти зруйнованої дамби, учиняє велику та ударну силу тиску 41.9 кПа на локалізовану ділянку споруди. На рис. 4.3г представлений момент, коли поблизу стінки споруди виникають великі градієнти швидкості, а значить, і напруження тертя. В обох випадках обчислені сили перевищують критичні для більшості будівельних матеріалів.

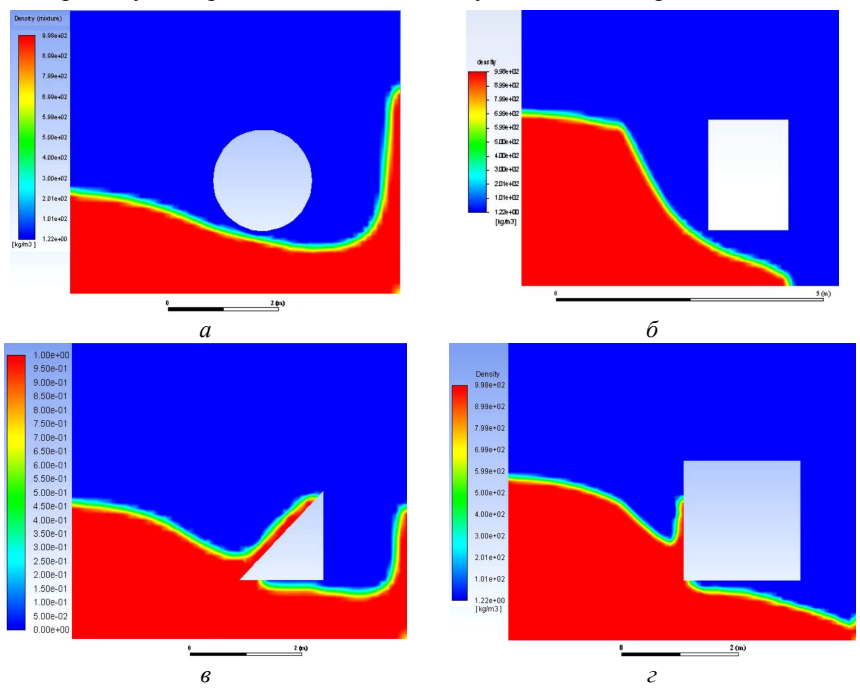

*Рис. 4.2. Розподіл щільностей суміші вода–повітря для випадків круглої (а), прямокутної (б), трикутної (в) і квадратної (г) форми прибережних споруд у різні моменти часу*

Таким чином, поставлена та розв'язана задача дозволяє досліджувати механічні процеси, пов'язані зі впливом сил, які чинить вода на можливі споруди під час можливого зруйнування дамби резервуару води, залежно від локації, геометрії та матеріалу споруди, а також розмірів резервуару, що складає важну прикладну задачу.

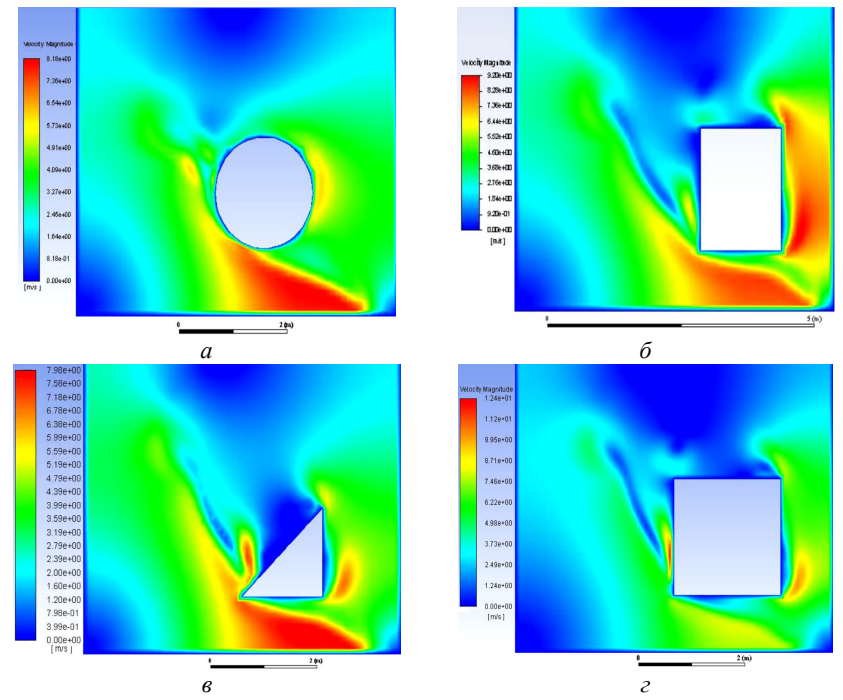

*Рис. 4.3. Розподіл швидкостей руху суміші вода–повітря для випадків круглої (а), прямокутної (б), трикутної (в) і квадратної (г) форми прибережних споруд у різні моменти часу*

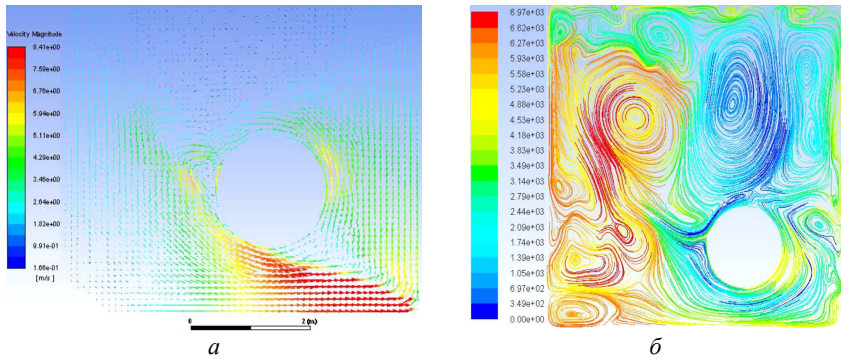

*Рис. 4.4. Розподіл векторного поля швидкостей руху (а) та ліній циркуляції (б) для випадку круглої споруди*

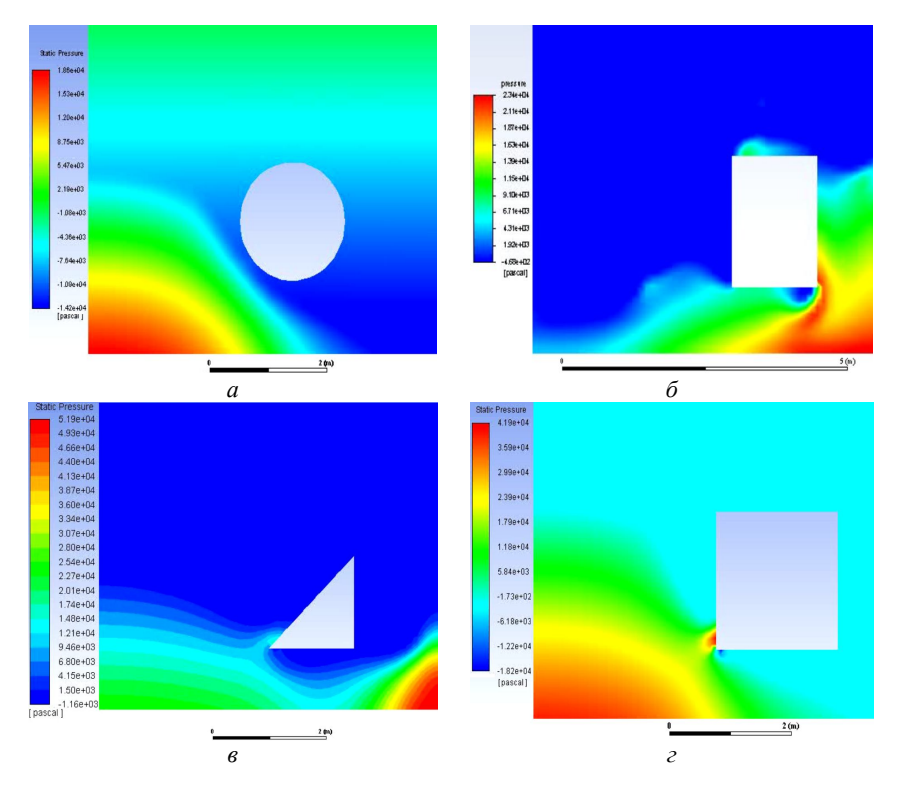

*Рис. 4.5. Розподіл статичного тиску в області для випадків круглої (а), прямокутної (б), трикутної (в) і квадратної (г) форми прибережних споруд у різні моменти часу*

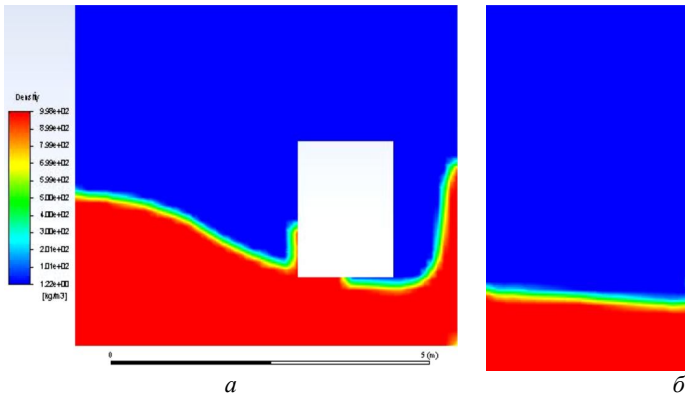

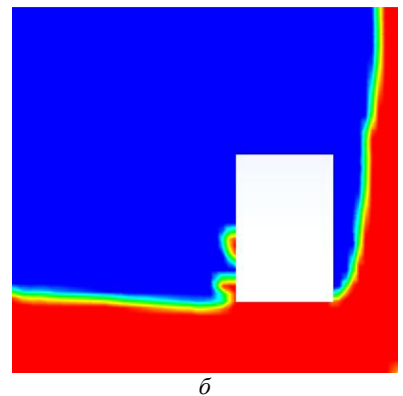

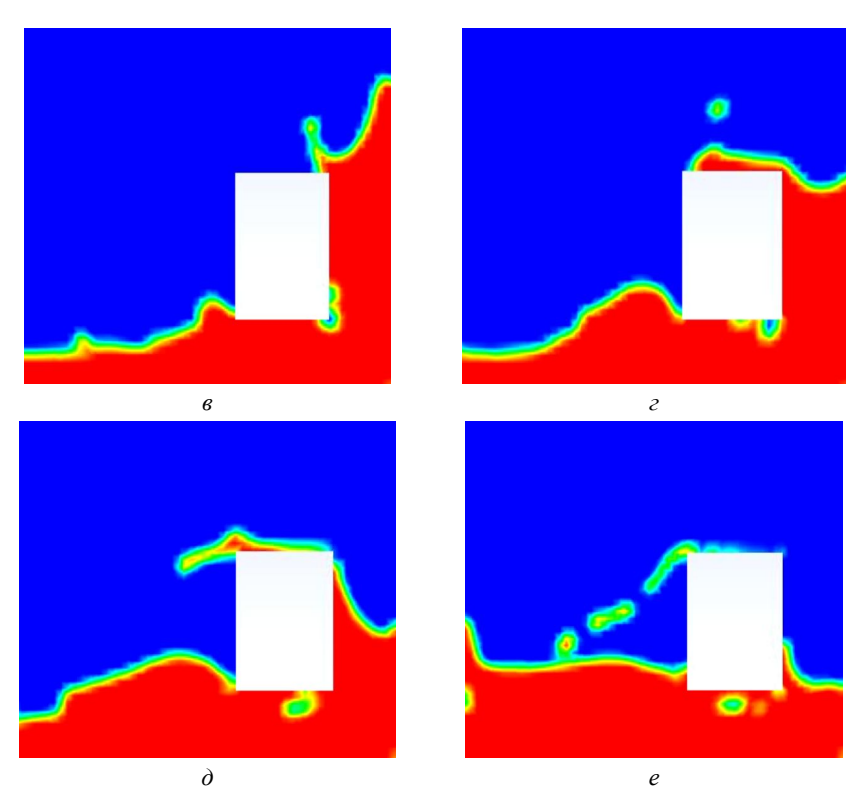

*Рис. 4.6. Розподіл масової долі води на послідовних скріншотах анімації в моменти часу t = 0.5с (а), t = 1с (б), t = 1.5с (в), t = 2с (г), t = 2.5с (д), t = 3с (е) для квадратної споруди*

## **5. АЕРОДИНАМІКА АВТОМОБІЛЯ. ОБТІКАННЯ ТІЛА АХМЕДА**

Тіло Ахмеда (рис. 5.1) – це стандартна модель, яка широко застосовується в автомобільній промисловості для валідації засобів моделювання. Форма тіла Ахмеда досить проста для моделювання, при цьому геометрично досить близька до корпусу автомобіля. Виконайте обчислення для кутів обтікання потоком повітря 30° та 40°, і при цьому:

– для 30º не повинно бути відриву потоку;

– для 40º має бути відрив потоку.

Зв'язок між кутом обтікання і значенням коефіцієнтів опору С<sub>D</sub> і підйомної сили С<sub>L</sub> збільшується з кутом обтікання, а потім раптом зменшується. Опір спочатку швидко зменшується, потім піднімається на кутах ~30º і знову падає. Внаслідок складної форми та турбулентної течії навколо тіла помилки розрахунків для цього порівняно великі, тому у цій задачі має значення

порівняльний аналіз розподілів гідродинамічних параметрів за різних кутів обтікання, а нев'язки встановлюємо на рівні  $\sim$ 10<sup>-3</sup> для всіх обчислюваних величин.

Відкрийте Ansys Workbench, створіть новий проект і завантажте в нього сітку тіла Ахмеда із файла Ahmed30HDT msh

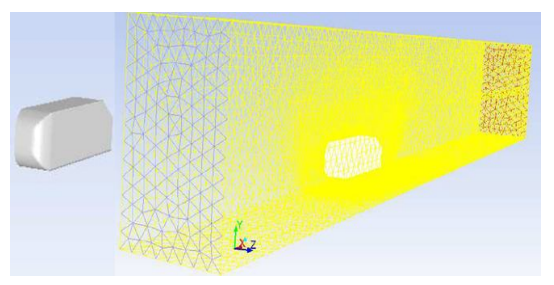

*Рис. 5.1. Геометрія тіла Ахмеда та сітка розрахункової області його обтікання*

Перегляньте сітку відповідно до налаштувань за замовчуванням. Пам'ятайте, що синій колір вказує на вхідний переріз, червоний – на вихідний, жовтий – на симетрію, а білий – на тверді стінки.

Установіть опції та увімкніть освітлення: **Graphics and Animations/Lights**:

– **Lighting Method : Headlight On**.

Відобразити поверхню тіла: **Graphics and Animations/Mesh**

– **Options: Faces** (виберіть Edges);

– **Surfaces: car** (виберіть те, що залишилося)

Для відображення повної геометрії відносно площини симетрії: **Graphics and Animations/Views**

### – **Mirror Planes: symmetry**.

Опції солверу:

1. Перевірте, чи сітка має правильний розмір (порядку кількох метрів): **General/Scale: Mesh** Was Created in: mm, Scale.

2. Перевірте правильність сітки: **General/Check**.

3. Не змінюйте інші налаштування за замовчуванням на вкладці General.

4. Встановіть модель турбулентності: **Models/Viscous/Spalart–Allmaras**.

5. **Materials**: залиште налаштування рідини за замовчуванням як нестиснене повітря.

6. Граничні умови Boundary **Conditions** вже визначені як:

– velocity inlet (впускний отвір) ;

– pressure outlet (випускний отвір);

– symmetry (поверхня симетрії) ;

– wall (тіло Ахмеда).

7. Потрібно уточнити лише умови на вході: Momentum:

– **Velocity Magnitude** 20 m/s;

– **Turbulence/Specificatiom Method/Intensity and Lenght Scale**:

– **Turbulent Intensity**: 2 %;

– **Turbulent Lenght Scale**: 0.005 m.

Інтенсивність турбулентності дорівнює 2 % оскільки потік безперебійний, поруч з ним немає інших автомобілів, і він не знаходиться в аеродинамічному сліді іншого транспортного засобу.

Шкала турбулентної довжини: 0,005 м – це приблизно ½ товщини пристінного шару. Для нашого випадку для тіла довжиною 1 м товщина шару близько 1 см.

8. Переконайтесь, що обчислення виконані для рівнянь імпульсу схемою другого порядку:

### – **Solution Methods/Momentum/Second Order Upwind**

9. Ініціалізація рішення (присвоєння початкових значень сітці, яка ми будемо використовувати для запуску обчислень) **Solution Initialization**:

– Initialization Method/Standard Initialization

– Compute from/inlet

В цей момент будуть зчитуватися параметри на вході, щоб присвоїти їх всій сітці. Натисніть кнопку Initializе.

10. Встановіть кількість ітерацій **Number of Iterations** 500. Встановіть помилку обчислень 10–4 . Почніть розрахунки:

# – **Run Calculation/Calculate**.

В якості прикладу типові результати розрахунків наведені на рис. 5.2–5.5. Для аналізу сил тиску, які діють зі сторони потоку на поверхню автомобіля, оберіть **Graphics and Animations/Contours: Pressure/Static Pressure, Surfaces: car** (рис. 5.2). Контурні графіки тиску (рис. 5.3) та швидкості потоку (рис. 5.4а,б) в площині симетрії можна отримати опціями **Graphics and Animations/Contours: Pressure/Static** 

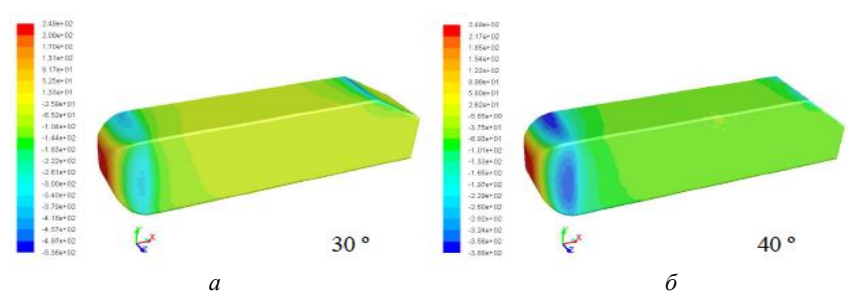

*Рис. 5.2. Розподілення сил тиску на поверхні тіла Ахмеда за кутів нахилу 30° (а) та 40° (б)*

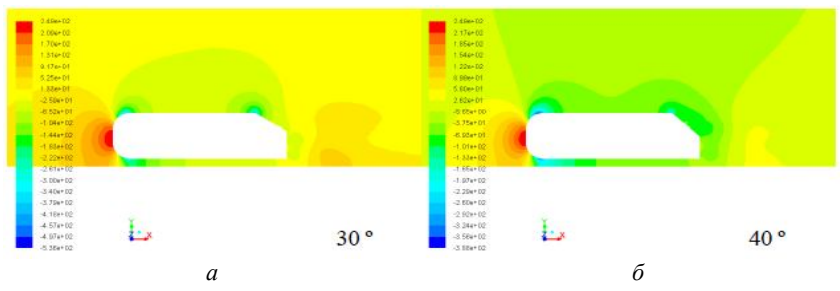

*Рис. 5.3. Розподілення тиску в потоці повітря в площині симетрії задачі за кутів нахилу 30° (а) та 40° (б)*

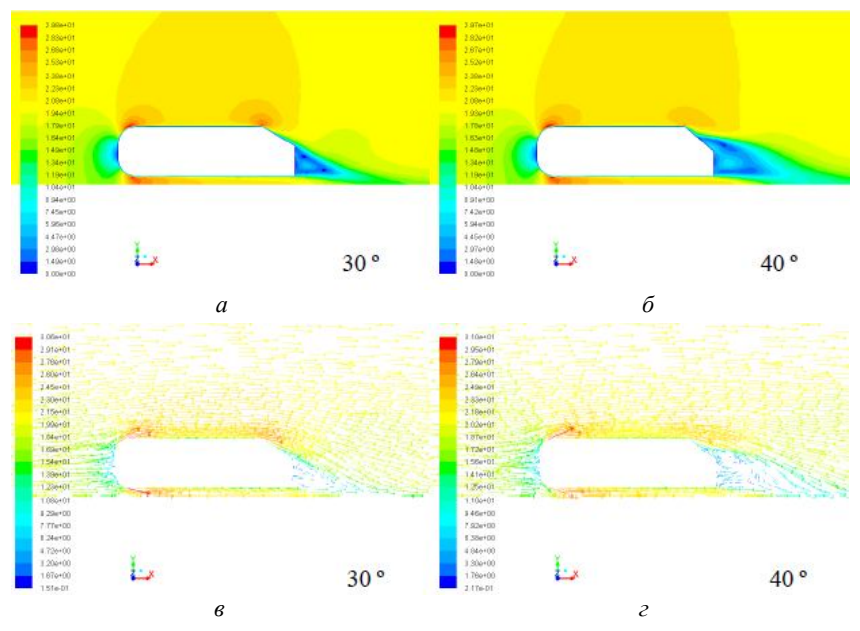

*Рис. 5.4. Розподілення величини (а, б) та вектору (в, г) швидкості потоку в площині симетрії задачі за кутів нахилу 30° (а, в) та 40° (б, г)*

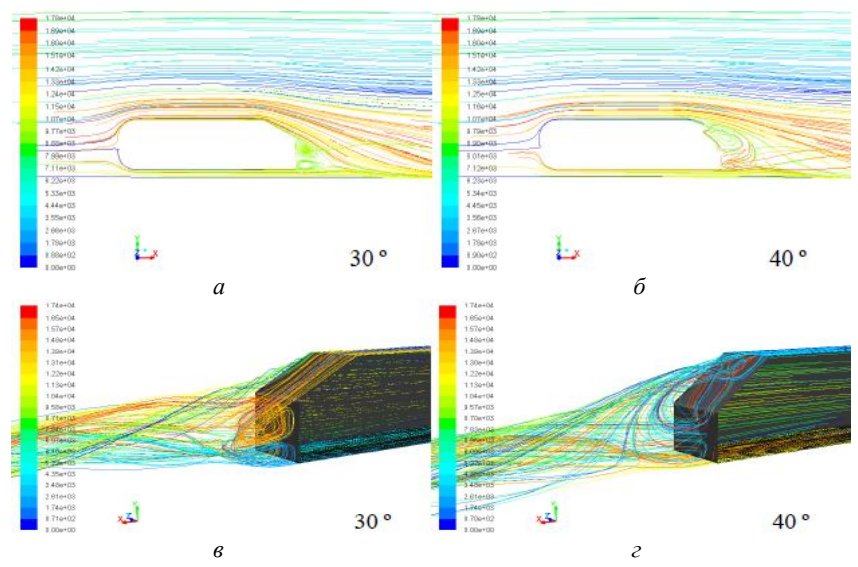

*Рис. 5.5. Розподілення ліній току повітря в площині симетрії (а, б) та за тілом (в, г) за кутів нахилу 30° (а, в) та 40° (б, г)*

**Pressure, Surfaces: symmetry** та **Graphics and Animations/Contours: Velocity/Velocity Magnitude, Surfaces: symmetry** відповідно. Для візуалізації вектора швидкості (рис. 5.4в,г) потрібна опція **Graphics and Animations/Vectors, Surfaces: symmetry**. Візуалізація ліній струму в площині симетрії (рис. 5.5а,б) та за тілом (рис. 5.5в,г) проводиться за допомогою опцій **Graphics and Animations/Path Lines, Release from Surfaces: symmetry** та **Release from Surfaces: car.**

Більш детальні дані можна отримати у вигляді графіків, для чого треба задати відповідні поверхні. Спочатку виділимо поверхні досліджуваного тіла: **Graphics and Animations/Mesh**.

Додаємо ізоповерхні: **Surface/Iso–Surface, Surface of Constant: Mesh, Z–Coordinate, X–Coordinate, Compute**, установити **Iso–Values, Create**. В результаті отримаємо дві додаткові поверхні (рис. 5.6а).

Для отримання контуру тіла в площині симетрії треба вибрати **Surface/Iso–Surface, Surface of Constant: Mesh, Z–Coordinate, From Surface: car** (рис. 5.6б).

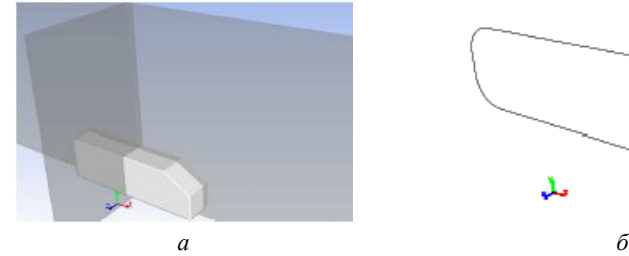

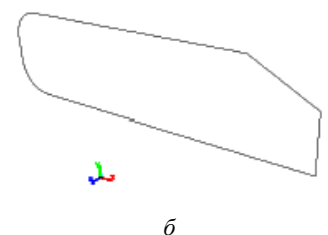

*Рис. 5.6. Досліджувана модель з додатковою поверхнею (а) та контур тіла (б*)

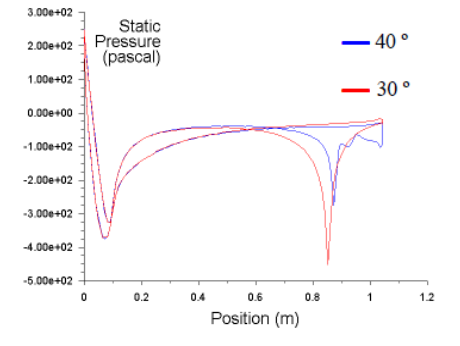

*Рис. 5.7. Розподілення статичного тиску вздовж контуру тіла*

Побудуємо графіки розподілів статичного тиску вздовж контуру тіла. Для цього вибираємо Results/Plots/XY Plot<sup>-</sup>

– Plot Direction:  $x = 1$ ,  $y$ – Axis Function Pressure/Static Pressure;

– Surfaces вибрати контур тіла, далі Plot – для зображення графіка або Write to File, щоб записати дані для подальшої обробки в інших пакетах. Приклад графіків наведений на рис. 5.7.

#### **6. ВПЛИВ БЛИЗЬКОСТІ ДО ЗЕМЛІ НА ВЛАСТИВОСТІ АЕРОДИНАМІЧНОГО ПРОФІЛЮ**

Ціль роботи – дослідити вплив близькості до землі на обтікання крилового профілю. Сітка дозволяє розрахувати наступні відстані між землею та профілем: 0.05 м, 0.1 м, 0.15 м, 0.2 м, 0.25 м, 0.75 м. Два крайні випадки (поблизу та далеко від землі) слід порівняти за допомогою візуалізації. У вітрових тунелях приблизно 10 % поперечного перерізу займає випробуваний профіль. Також є тунелі для випробування великих транспортних засобів, верхня поверхня яких увігнута та імітує форму лінії току, наприклад тунель Пінфаріна. Є тунелі, де ставлять випробувані моделі на рухомих стрічках (див. малюнок вантажівки на стор. 5). Таким чином, в багатьох випадках слід враховувати ефекти, що пов'язані з недостатнім віддаленням літака або іншого тіла від твердої поверхні та вплив вихорів, що виходять зі стінок, на параметри обтікання.

Створити новий проект AnSys Workbench та імпортувати сітку layers.msh з криловим профілем, який знаходиться близько до твердої поверхні (рис. 6.1).

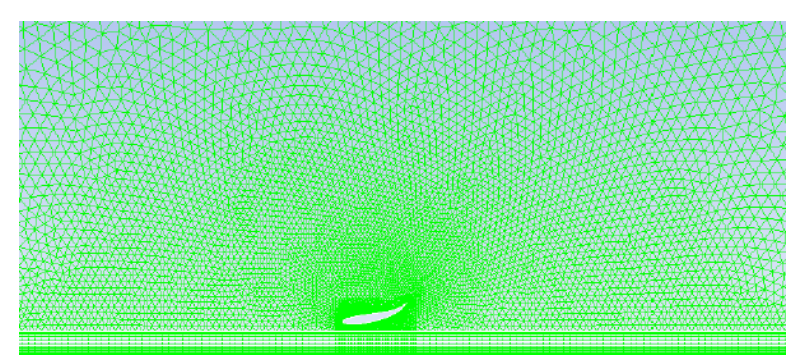

*Рис. 6.1. Сітка задачі з криловим профілем близько до твердої стінки*

Перевірте сітку: **Graphics and Animations/Mesh**. Згідно з типовими налаштуваннями, синій колір вказує на вхід, червоний – на вихід, жовтий – площина симетрії, білий – поверхня тіла. Збільшить масштаб, щоб збільшити профіль на весь екран, включаючи фрагменти країв під ним. Натискаємо правою кнопкою миші на деталі геометрії і її ім'я друкується у текстовому вікні. Таким чином перевірте, як називаються ребра профілю та горизонтальні поверхні, що імітують землю. Інший спосіб – вибрати край під **Surface** і знайти його графічне вікно.

Важливо знати назви горизонтальних ліній, оскільки ми по черзі будемо зміняти їх властивості від 'wall' (тобто тверда) до «прозорості» (тобто стіни немає), таким чином, імітувати збільшення відстані профілю від землі від 0.05 до 0.75 м.

Установіть наступні опції солвера:

1. **Units** – метри, **General/Scale: Mesh**. Перевірити, що досліджуваний профіль має довжину 1 m, а розрахункова область – 12 m.

2. Перевіряємо якість сітки: **General/Check**.

3. Не змінюємо інші установки в **General**.

4. Встановлюємо модель турбулентної течії: **Models/Viscous/Spalart– Allmaras**.

5. **Materials** – встановити повітря як нестисливу рідину.

## 6. **Boundary Conditions**:

– velocity inlet (вхід);

– pressure outlet (вихід);

– symmetry (симетрія);

– wall (профіль та поверхня землі);

7. Умови на вході:

– **Momentum: Velocity Magnitude**: 40 m/s;

– **Turbulence/Specificatiom Method/Intensity and Lenght Scale**:

– **Turbulent Intensity**: 2 %;

– **Turbulent Lenght Scale**: 0.005 m.

8. Вибрати одну зі стінок на близькій відстані від крила (на відстанях 0.05–0.25 м) або на далекій відстані (0.75 м), на вкладці **Momentum** в опції **Wall Motion** вибрати **Moving Wall** і встановити швидкість руху Speed як на вході до обчислювальної області (тобто 40 m/s). Скопіювати ті ж самі опції для всіх інших близьких стінок (на відстанях 0.05–0.25 м), для чого в опції **Boundary Conditions** вибрати **Copy**. З лівої сторони зазначити 'dno1', a з правої – всі інші стінки, для кожної з них використовуючи опцію **Copy**. Увійти до опцій кожної зі стінок та перевірити, що всі умови були скопійовані. Зверніть увагу, що кожна з близьких стінок має назву із послідовним номером та закінченням 'shadow'.

9. Встановити такі опції **Reference Values**:

– **Area**: 1 m<sup>2</sup> – площина області (оскільки довжина профілю 1 m, a ширину теж встановлюємо 1 m);

– **Density**: 1.225 kg/m<sup>3</sup> – щільність повітря;

– **Velocity**: 40 m/s – швидкість потоку на вході.

10. Установіть схему обчислень:

– **Solution Methods/Momentum/First Order Upwind**.

11. **Solution/Monitors/Residuals** – не вище ніж 10–4 .

12. Додати **Monitor**, спочатку **Solution/Monitors/Drag**, a потім **Lift**, у вікні **Drag Monitor** вибрати **Plot** (вивід на екран), а в **Wall Zones** вибрати "bottom" i "top" (верхня і нижня поверхні крила). Те саме повторити у **Lift Monitor**. Розділити графічний екран на три частини: **View/Graphics Window Layout** і обрати позначення на 3 вікна.

13. Ініціалізація процесу розв'язання **Solution Initialization**:

– **Initialization Method/Standard Initialization**;

– **Compute from/inlet**;

– **Initialize**.

14. Встановити Number of Iterations = 600 і почати розрахунки:

– **Run Calculation/Calculate**.

Після виконання декількох ітерацій відбувається швидка зміна значення коефіцієнтів сили, графіки стають нерозбірливими і повинні бути очищені, в тому числі потрібно повернутися до вікна **Solution/Monitors/Drag**, а потім **Lift** та натиснути **Clear**. Якщо після досягнення критерію збіжності коефіцієнти були постійними, це означає, що необхідна точність розрахунків була досягнута.

Для аналізу результатів виводимо контурні графіки статичного тиску (рис. 6.2) та швидкості потоку повітря (рис. 6.3) **Graphics and Animations/Contours: Pressure/Static Pressure, Surfaces:** всі поверхні та **Contours: Velocity/Velocity Magnitude, Surfaces**: всі поверхні.

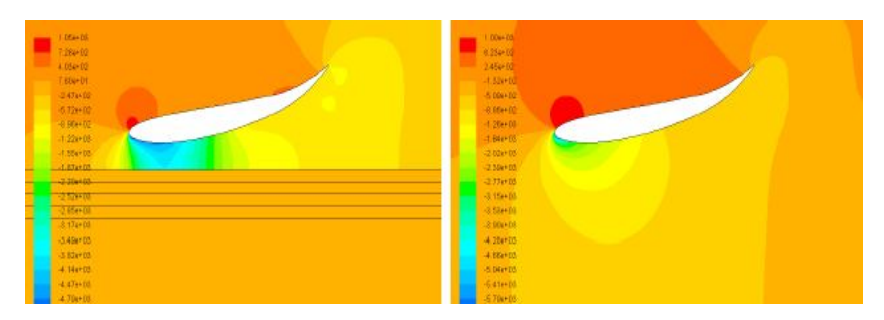

*Рис. 6.2. Розподілення тиску в потоці повітря на близькій (0.05 м) (а) та далекій (0.75 м) (б) відстані від крила до землі (твердої поверхні)*

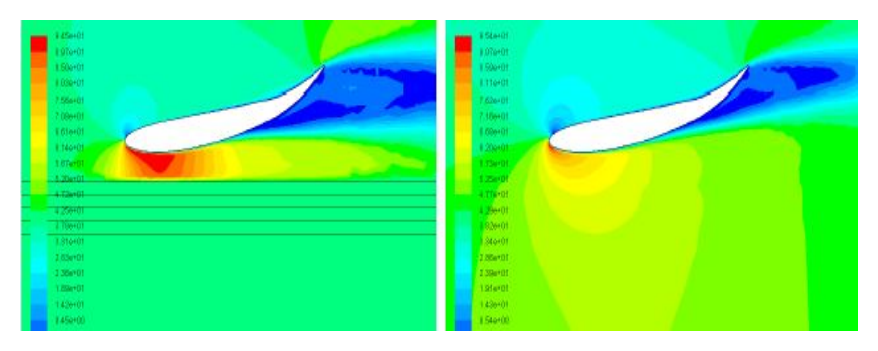

*Рис. 6.3. Розподілення швидкості потоку повітря на близькій (0.05 м) (а) та далекій (0.75 м) (б) відстані від крила до землі (твердої поверхні)*

Відповідні графіки для векторного поля швидкостей та ліній струму, що виходять із профілю та допоміжної поверхні безпосередньо перед профілем, отримуємо за опціями **Graphics and Animations/Vectors, Surfaces**: всі поверхні (рис. 6.4) і **Surfac/Iso–Surface, Surface of Constant: Mesh, X–Coordinate: Iso–Value** = –0.5. Потім виводимо графіки: **Graphics and Animations/Path Lines, Release from Surfaces**: профіль (top + bottom) + wall (земля на різних відстанях) – рис. 6.5.

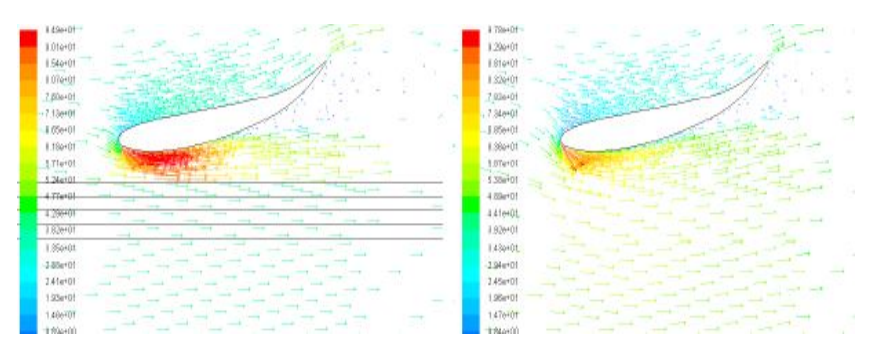

*Рис. 6.4. Векторне поле швидкостей потоку повітря на близькій (0.05 м) (а) та далекій (0.75 м) (б) відстані від крила до землі*

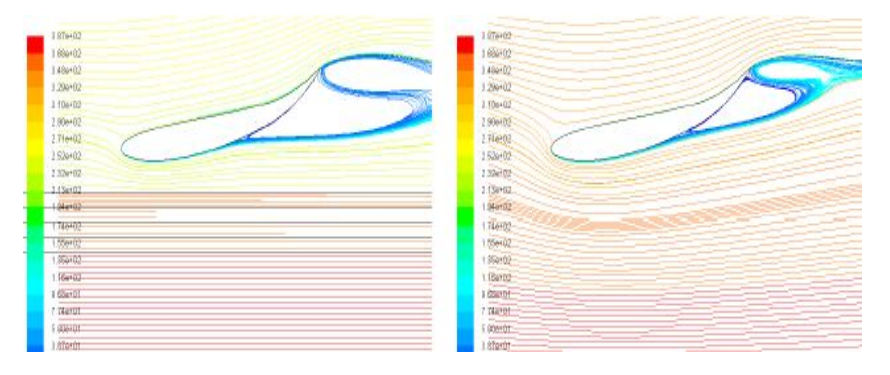

*Рис. 6.5. Лінії току в потоці повітря на близькій (0.05 м) (а) та далекій (0.75 м) (б) відстані від крила до землі*

Для кожної з близьких відстаней до землі розраховуємо стандартні аеродинамічні коефіцієнти підйому (Lift coefficient  $C_{L} = F_{L}/(\rho v^{2}/2)$ , де  $F_{L}$  – підйомна сила, і *v* – щільність і швидкість руху повітря) та опору (Drag coefficient  $C_D = F_D/(\rho v^2 / 2)$ , де  $F_D$  – сила опору) на профілі: **Results/Reports/Forces, Options: Forces, Direction Vector**: X = 1 (для сили опору) Y = 1 (для сили, що підносить, **Wall Zones**: границі профілю. Після натискання кнопки Print значення коефіцієнтів будуть надруковані у текстовому вікні. Знайдіть відповідні значення та заповніть табл. 6.1 для всіх значень відстаней до землі.

*Таблиця 6.1. Значення аеродинамічних коефіцієнтів для різних відстаней від крила до землі*

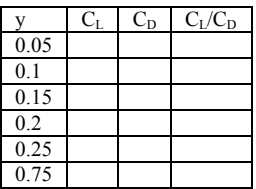

Побудуємо стандартний для аеродинамічних обчислень графік розподілу статичного тиску вздовж верхньої та нижньої поверхонь крила. В опції

Results/Plots/XY Plot залишаємо  $x = 1$ , у = Axis Function Pressure**/**Static Pressure. У розділі Surfaces виберіть потрібний край профілю та натисніть Plot для відображення графіку. Дані у файл ліворуч у розділі Options виберіть Write to File і натисніть Write. Файл найкраще зберігати з розширенням \* .xy. Отримані розподілення тисків наведені на рис. 6.6. Потрібно порівняти всі близькі відстані  $(h = 0.05 - 0.25 \text{ m})$  з далекою  $(h = 0.75 \text{ m})$ . Вивести також у вигляді графіків залежності  $C_l(h)$ ,  $C_p(h)$  (рис. 6.7а) та  $C_l/C_p(h)$ (рис. 6.7б). Проаналізувати отримані дані та зробити висновки.

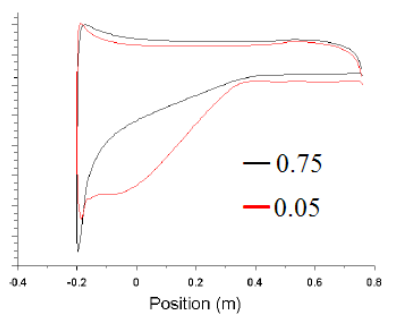

*Рис. 6.6. Розподілення тисків вздовж контурів крила на різних відстанях від крила до землі (твердій поверхні)*

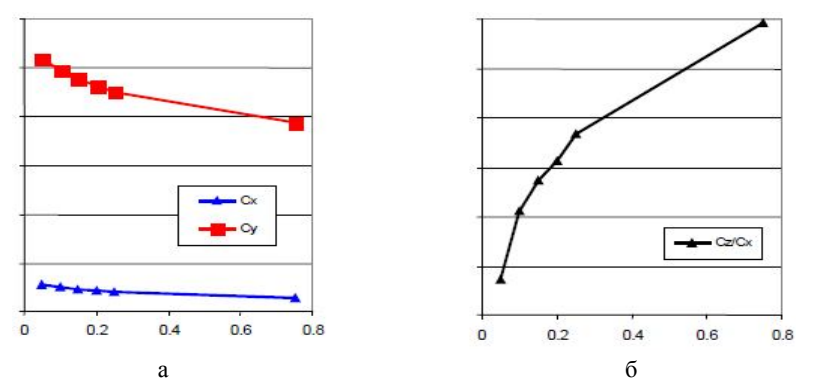

*Рис. 6.7. Залежності CL(h), CD(h) (а) і CL/CD(h) (б) на різних відстанях крила від землі (твердої поверхні)*

#### **7. ОБТІКАННЯ РЕШІТКИ КРИЛОВИХ ПРОФІЛІВ**

Розглянемо класичну задачу аеродинаміки – обтікання решітки профілів. Під час посадки літака для підвищення площі поверхні крила під час зниження швидкості, щоб утримати достатньо високу підйомну силу й уникнути можливого зіткнення із землею, крило розкладається на три аеродинамічні профілі. Таким чином, початкову геометрію крила можна перебудувати і під час чисельних розрахунків розглянути випадки, коли лише деякі з профілів є активними.

Відкриємо новий проект та імпортуємо в нього готову сітку 3DlabvortexAABCC.msh (рис. 7.1).

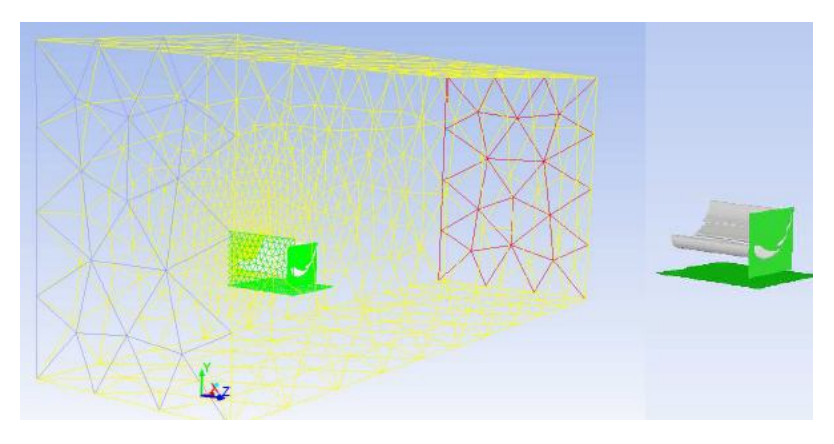

*Рис. 7.1. Решітка з 3 крилових профілів та вітровий тунель (імітація аеродинамічної труби)*

Перегляньте сітку відповідно до налаштувань за замовчуванням, синій колір вказує на вхід, червоний на вихід, жовтий – симетрія, білий – поверхні обтікання профілів, зелені прозорі – бокові поверхні профілів.

Встановіть освітлення: Graphics and **Animations/Lights, Lighting Method**: увімкніть освітлення зверху **Headlight On**.

Освітлюємо поверхню стінки профілів: **Graphics and Animations/Mesh, Options: Faces** (зняти позначки Edges), **Surfaces**: вибрати всі, потім скасуйте в default–interior вибір поверхонь з іменами внутрішні (поверхня сітки) або side (бокові стінки розраховуваної поверхні). Для кращого вигляду геометрії оберіть **Graphics and Animations/Views, Mirror Planes**: sym. Видно, що стінки трьох профілів (білого кольору) активні, бічна стінка прозора, горизонтальна поверхня під профілями та вертикальна поверхня перед профілями (її можливо використовувати для випуску ліній току). Ретельно ознайомтеся з назвами геометрії, оскільки пізніше потрібно буде змінити властивості поверхонь (змінити стіни на прозорі і навпаки).

Опції програми:

1. Перевірте, чи сітка має правильну шкалу (порядку кількох метрів):

– **General/Scale: Mesh Was Created in: cm, Scale.**

2. Перевірте правильність сітки:

– **General/Check.**

3. Не змінюйте інші настройки за замовчуванням на вкладці General.

4. Встановіть модель турбулентності:

– **Models/Viscous/Spalart–Allmaras.**

5. Залиште налаштування рідини за замовчуванням як стиснене повітря в **Materials.**

6. Граничні умови вже визначені як:

– velocity inlet (вхід);

– pressure outlet (вихід) ;

– symmetry (поверхня симетрії);

– wall (поверхня профілів) ;

– interior (внутрішній об'єм аеродинамічної труби).

7. Потрібно уточнити лише умови на вході: **Momentum, Velocity Magnitude**: 40 m/s:

# – **Turbulence/Specificatiom Method/Intensity and Lenght Scale**:

- Turbulent Intensity: 2 %;
- Turbulent Lenght Scale: 0.005 m.
- 8. Вимкніть критерій конвергенції: **Solution/Monitors/Rsiduals**

– **Convergence Criterion**: None.

Зараз обчислення не буде перервано через величину помилки. Щоб знати, коли обчислення потрібно перервати, слід активувати монітори коефіцієнтів сили (**Solution/Monitors/Drag** а потім **Lift**). Слід проводити розрахунки, поки ці коефіцієнти не вийдуть на постійні значення. Розділіть графічний екран на три частини так само, як у попередній задачі.

9. Ініціалізація розв'язання (присвоєння початкових значень сітці, яку ми будемо використовувати для запуску обчислень) **Solution Initialization: Initialization Method/Standard Initialization**.

У цьому випадку найкраще використовувати нульові значення замість тих, що знаходяться на вході. У нашій сітці є закриті об'єми і присвоєння їм ненульової швидкості може пізніше перешкодити отриманню фізичних результатів розрахунків.

10. Перевірте поточну опорну поверхню (3,2 або 1 профіль), яку будемо поступово змінювати шляхом деактивації одного із профілів опцією

**Results/Reports/Projected Areas, Projection Direction: Y, Surfaces**: всі активні профілі, Напрямок проекції: Y, Поверхні: всі активні профілі.

11. Встановити референційні параметри:

- **Reference Values:**
- Velocity: 40 m/s;
- Area: Zczytana wartość powierzchni  $(0.15 \text{ m}^2)$ .

12. Встановіть число ітерацій 500, моніторте збіжність розрахунків за коефіцієнтами **Solution/Monitors/Drag** і **Lift** і почніть розрахунки. В разі виходу за границі фізичних величин натисніть **Clear** і подовжуйте розрахунки, так само як в попередній задачі.

Окрім стандартного виводу результатів в площині симетрії та позаду решітки профілів, побудуємо деякі важливі графіки. Для цього додаємо площину поздовжнього перерізу: **Surface/Iso–Surface: Surface of Constant: Mesh, Z–Coordinate Iso–Value** = 0.25. Він буде використовуватися для відображення контурів тиску та швидкості.

Додаємо також контури кожного профілю як площину (див. попередню задачу), **Iso–Value** також встановити 0.25. Побудуйте графіки за допомогою функції **Results/Plots/XY Plot**.

В якості приклада результатів розрахунків нижче наведені контурні розподіли тиску (рис. 7.2а), величин (рис. 7.2б) і обертів швидкостей (рис. 7.2в) та ліній струму, які були випущені зі входу (рис. 7.2г).

Для оцінки впливу корпусу літака можна в першому наближенні порівняти гідродинамічні параметри течії навколо профілів без (рис. 7.3а) та за наявності (рис. 7.3б) бокової стінки.

В продовження теми попередньої задачі можна порівняти параметри течії та виявити вплив близької твердої поверхні (землі) під час посадки літака. На рис. 7.4а–г наведені відповідні контурні графіки для швидкості повітря та гідростатичного тиску. Задача обтікання решітки біля твердої поверхні дається для самостійної роботи.

Для аналізу наявності в решітці одного, двох та трьох крилових профілів побудуємо ті самі розподілення гідродинамічних параметрів. Для прикладу на рис. 7.5а–в зображені лінії струму повітря навколо різного числа профілів.

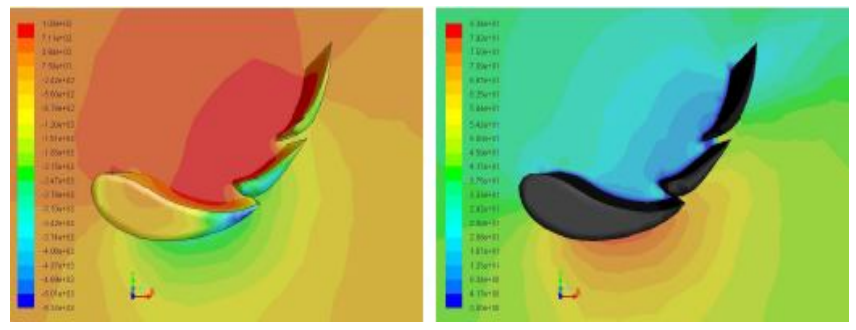

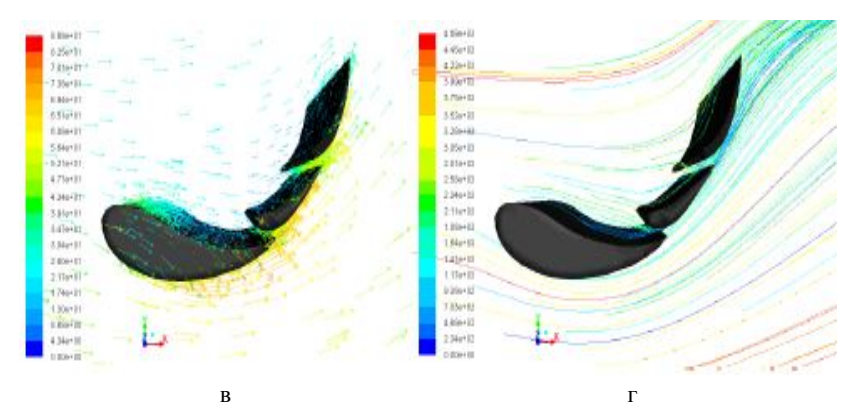

*Рис. 7.2. Контурні графіки гідростатичних тиснень (а) і величин швидкостей (б) для решітки з трьох крилових профілів*

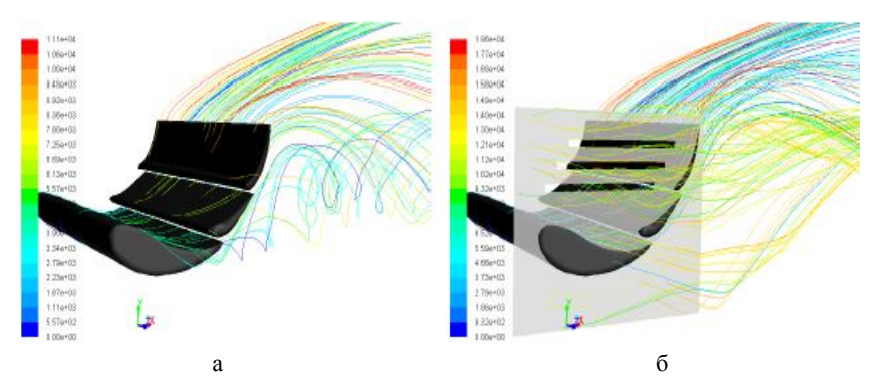

*Рис. 7.3. Лінії струму, які були випущені з поверхонь профілів без (а) та за наявності (б) бокової стінки*

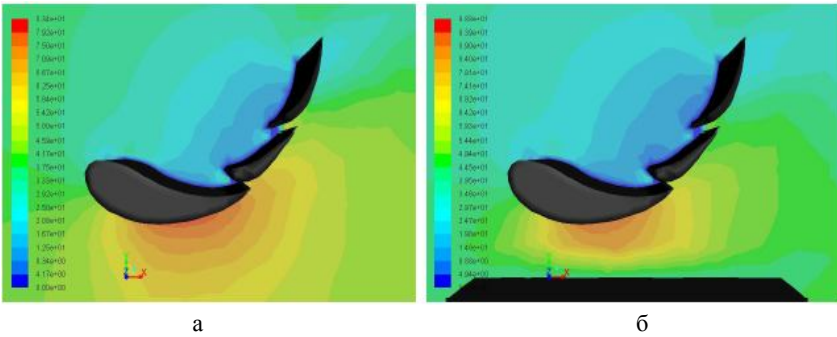

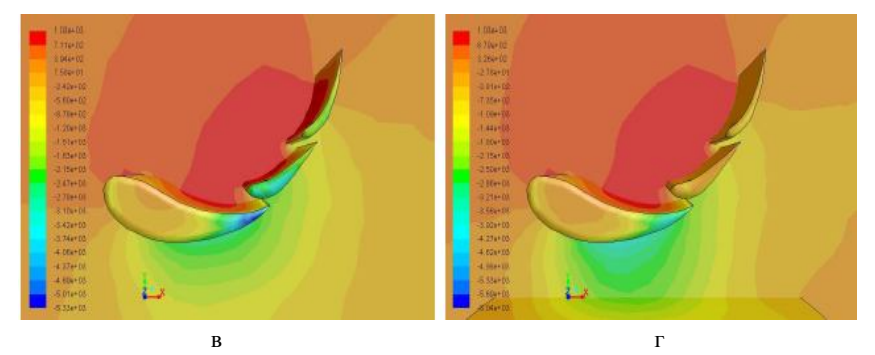

*Рис. 7.4. Швидкості руху повітря (а, б) та гідростатичні тиски (в, г) без (а, в) та за наявності (б, г) близької твердої поверхні (землі)*

Так само, як в задачах 5, 6, обчислимо розподілення тиску вздовж контуру твердих поверхонь (рис. 7.5) для різної кількості профілів та за наявності вертикальної (корпус) та горизонтальної (земля) поверхонь. Аналогічно обчисліть значення коефіцієнтів  $C_{L}$ ,  $C_{D}$ ,  $C_{L}/C_{D}$  і впишіть в табл. 7.1. Побудуйте за цими даними залежності аналогічно наведеним на рис. 6.7.

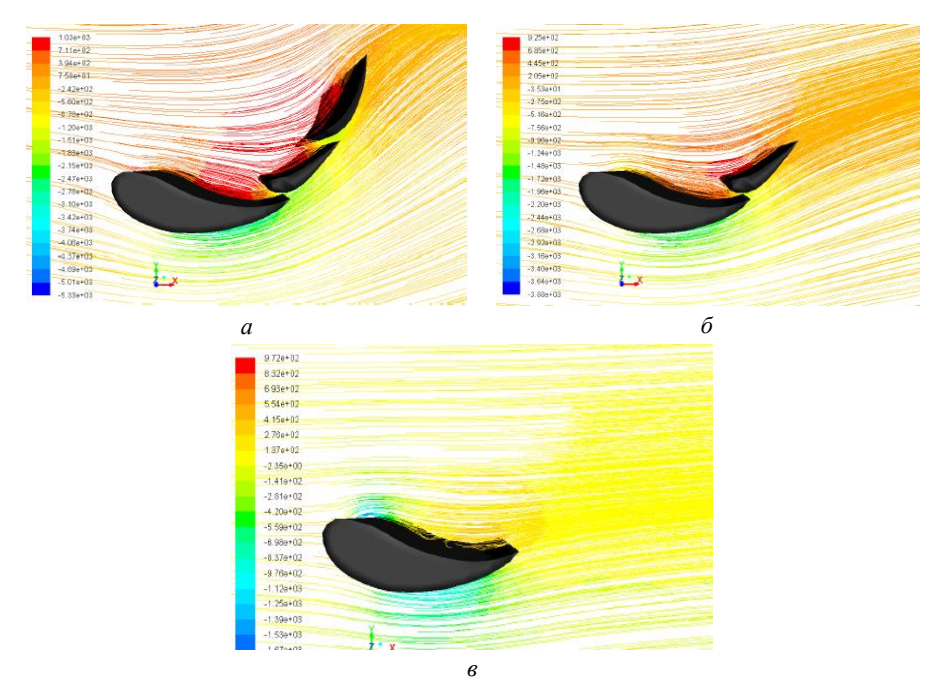

*Рис. 7.5. Лінії струму для течії навколо решітки профілів з трьома (а), двома (б) і одним (в) криловим профілем*

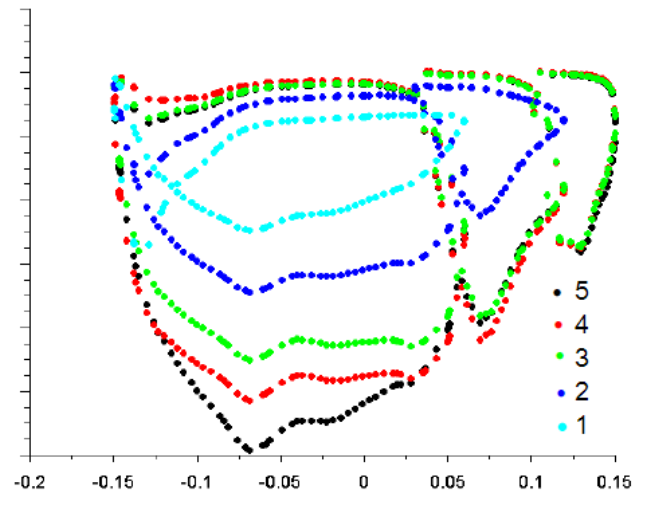

*Рис. 7.6. Значення гідростатичного тиску вздовж верхньої та нижньої поверхонь профілів для випадків одного профілю (1), двох (2), трьох (3), трьох і корпусу (4), трьох і землі (5)*

*Таблиця 7.1. Значення аеродинамічних коефіцієнтів для різних решіток профілів*

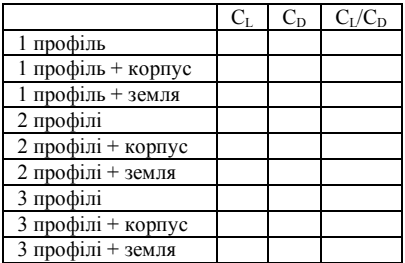

## **8. АЕРОДИНАМІЧНІ ВЛАСТИВОСТІ АВТОМОБІЛЯ ТА ЇХ ОПТИМІЗАЦІЯ ЧЕРЕЗ ДОДАТКОВІ АЕРОДИНАМІЧНІ КОМПОНЕНТИ**

Мета роботи – вивчення аеродинамічних властивостей стандартної моделі автомобіля, а потім активування по черзі додаткових елементів, такі як:

- дифузор;
- бічні штори;
- заднє крило;
- переднє крило.

Перевірте, як ці елементи впливають на потік навколо автомобіля і як змінюються коефіцієнти аеродинамічних сил С<sub>L</sub>, С<sub>D</sub> під їх впливом.

Імпортуємо в новий проект AnSys Workbent сітку carlab16.msh (рис. 8.1). Ознайомтеся з сіткою; перевірте, як називаються окремі поверхні та запам'ятайте їх. Кольори ті самі, що в задачах 5, 6.

- 1. Перевірте, чи сітка має правильну шкалу (в метрах).
- 2. Задайте модель турбулентності **Spalart–Allmaras**.
- 3. Встановіть швидкість на вході:
- **Velocity Magnitude**: 40 m/s;
- **Turbulent Intensity**: 2 %;
- **Turbulent Lenght Scale**: 0.005 m.

4. Якщо умова на нижніх горизонтальних поверхнях має тип симетрії, то нічого не потрібно змінювати, але якщо вона типу wall, то для того щоб не встановлювався на них пристінний шар, потрібно встановити на них швидкість, рівну швидкості на вході.

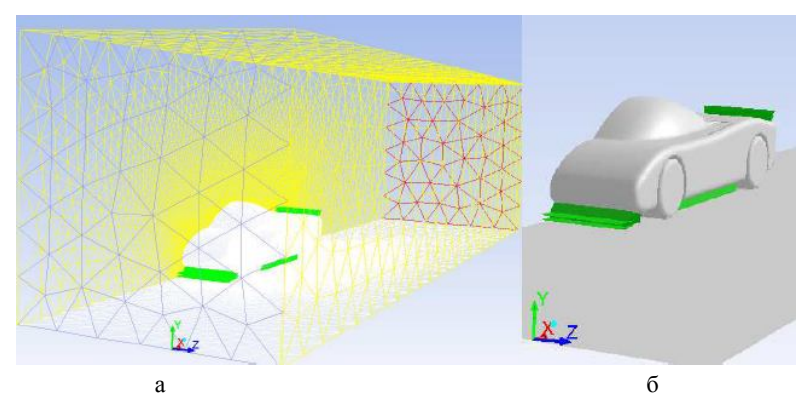

*Рис. 8.1. Сітка в розрахунковій області (а) та поверхня автомобіля (б). Нові дизайнерські елементи позначені зеленим*

5. Вимкніть критерій конвергенції та увімкніть моніторинг за коефіцієнтами сил, як у попередніх задачах, приймаючі рішення під час розрахунків.

6. Чисельна схемі для рівняння імпульсу – 1–го порядку.

7. Ініціалізуйте розв'язання зі входу та виконайте обчислення.

8. Перевірте опорну поверхню автомобіля та його коліс, додайте допоміжні поверхні, наприклад поздовжній розріз у площині симетрії моделі проходить через дифузор, горизонтальну площину.

Виконайте візуалізацію параметрів обтікання автомобіля: контури тиску та швидкості, вектори, лінії току. Перевірте величини аеродинамічних коефіцієнтів і складіть відповідні порівняльні діаграми параметрів для контуру автомобіля без та після додавання дизайнерських елементів. В якості прикладу контурні графіки тиску, величини та вектора швидкості, ліній струму в 3–D і 2–D випадках наведені на рис. 8.2а–е відповідно.

З рис. 8.2 видно, що форма автомобіля не є досконалою, оскільки деякі його частини зазнають високих тисків та недосконале обтікання. Для оптимізації форми додаємо дифузор позаду автомобіля (рис. 8.1б) і повторюємо весь цикл розрахунків. Приклад результатів наведений на рис. 8.3. Треба проаналізувати, які зміни аеродинамічних параметрів спостерігаються на задній та нижній поверхнях автомобіля, а також в аеродинамічному сліді позаду нього.

![](_page_44_Figure_1.jpeg)

*Рис. 8.2. Контурні графіки тиску (а) та величини швидкості (б) в площині симетрії, вектора швидкості (в), ліній струму в 3–D (г) і 2–D (д) ипадках і векторів швидкості позаду (е) автомобіля початкової форми*

![](_page_45_Figure_0.jpeg)

*Рис. 8.3. Графіки величини швидкості (а, б), вектора швидкості (в, г), ліній струму (д ,е) в площині симетрії і вектора швидкості на дні автомобіля (ж, з) без (а, в, д, ж) та за наявністю (б, г, е, з) дифузора*

Аналогічні розрахунки виконаємо для дизайну з дифузором та двома бічними куртинами (рис. 8.1б). Деякі результати наведені на рис. 8.4.

![](_page_46_Figure_1.jpeg)

*Рис. 8.4. Лінії струму (а, б) і вектора швидкості (в, г) вздовж дна автомобіля з дифузором (а ,в) і з дифузором та бічними куртинами (б, г)*

З метою поліпшення якості обтікання форми потоком повітря, підвищення рухомості та стабілізації руху додаємо до попередньої конструкції нахилене крило позаду автомобіля (рис. 8.1б), причому його нахил можна змінювати для оптимізації параметрів руху, і повторюємо чисельні розрахунки. Деякі з результатів наведені на рис. 8.5.

Четвертий з додаткових елементів конструкції – горизонтальна пластина в передній частині автомобіля (рис. 8.1б). Деякі з результатів наведені на рис. 8.6. Повний цикл обчислень слід провести за наявності як одного з додаткових елементів конструкції автомобіля, так і різних комбінацій двох і трьох з них, а також всіх чотирьох (дифузор, бокові куртини, заднє похилене крило і передня пластина, відзначені зеленим на сітці, див. рис. 8.1б). Треба детально проаналізувати тенденції, які вносить той чи інших елемент або елементи і сформулювати висновки відносно перспективних можливостей оптимізації дизайну автомобіля. Так, на рис. 8.7 наведені відповідні розподілення поля тисків в площині симетрії.

![](_page_47_Figure_0.jpeg)

*Рис. 8.5. Контурні графіки величини швидкості (а) і тиску (б), вектора швидкості (в) та ліній струму (г) в серединній площині автомобіля з дифузором, бічними куртинами та нахиленим крилом позаду*

Рис. 8.2–8.7 дають уявлення про якісні зміни, які вносить кожний із додаткових елементів конструкції автомобіля або їх комбінація, але прийняття рішень щодо оптимізації конструкції, виготовлення та випробування прототипу потребують кількісних розрахунків сил, аеродинамічних коефіці- $\overline{C_{L}}$ ,  $\overline{C_{D}}$ , моментів сил  $C_{M}$ , які визначають аеродинамічні характеристики форми та підвищення стійкості руху.

Так само, як і в попередніх задачах, виділяємо контур автомобіля в серединній площині з різними додатковими елементами та розраховуємо розподіли сил тиску вздовж контуру, підйомну ситу та опір. Як приклад, на рис. 8.8 наведені розподілення тиску вздовж контуру автомобіля за наявності різних додаткових елементів. Треба також обчислити коефіцієнти сил і моментів, заповнити табл. 8.1 і зробити остаточні рекомендації відносно необхідності того чи іншого додаткового елемента конструкції автомобіля, яке саме підвищення ефективності форми буде досягнуто в термінах аеродинамічного опору, підйомної та стабілізуючої сил і т. д.

![](_page_48_Figure_0.jpeg)

*Рис. 8.6. Лінії струму (а, б) та векторне поле швидкості потоку (в, г) вздовж дна автомобіля без (а, в) та за наявності передньої горизонтальної пластини (в, г), а також лінії току (д) і вектори швидкості (е) в серединній площині*

Також можна додатково провести обчислення для різних відстаней додаткових елементів від корпусу автомобіля, різних кутів нахилу заднього крила та дифузора і т. д. Наприклад, із вищенаведених розрахунків випливає, що за обраних розмірів та кутів нахилу додаткових елементів найбільший вплив на аеродинамічні характеристики чинять переднє і заднє крила, трохи менш вплив дифузора, тоді як вплив бокових куртин неістотний. Наведений приклад задачі дає уявлення про роботу інженера–дизайнера автомобілів і про значну роль математичного моделювання та детальних чисельних симуляцій із розрахунками аеродинамічних коефіцієнтів у сучасному машинобудуванні та обґрунтованому виборі найкращого дизайну.

![](_page_49_Figure_0.jpeg)

*Рис. 8.7. Контурні графіки тиску для автомобіля з дифузором (а); з передньою пластиною (б); з дифузором і заднім крилом (в); з дифузором передньою пластиною і заднім крилом (г) в серединній площині автомобіля*

![](_page_49_Figure_2.jpeg)

*Рис. 8.8. Розподілення сил тиску вздовж контуру автомобіля з дифузором (а); з дифузором і бічними куртинами (б); з заднім крилом (в); з передньою пластиною (г) – червоним кольором; результати для початкової форми – чорним кольором*

*Таблиця 8.1. Аеродинамічні коефіцієнти для початкової форми автомобіля та з різними комбінаціями додаткових елементів.* 

![](_page_50_Picture_217.jpeg)

### **9. АЕРОДИНАМІЧНІ ВЛАСТИВОСТІ КОЛІС АВТОМОБІЛЯ**

Мета роботи полягає у вивченні аеродинамічних властивостей коліс автомобіля в нерухомому та рухомому станах, без або за наявності кришок. Для кожного варіанта треба порівняти аеродинамічні властивості коліс та сліду за ними. Відкриваємо новий проект і читаємо дані геометрії та сітки з файлу kolo2.msh. Ознайомтеся з властивостями сітки (рис. 9.1а), перевірте назву коліс та їх кришок (рис. 9.1б), які за замовчуванням є прозорі, встановіть потрібне освітлення (див. попередні задачі) та відображайте лише поверхні стінок сітки. Перевірте масштаб задачі та сітки (units). Задайте наступні установки для солверу **Fluent**:

1. Модель турбулентної течії **Spalart–Allmaras**.

2. Граничні умови на вході до аеродинамічної труби:

– **Velocity Magnitude**: 30 m/s;

– **Turbulent Intensity**: 2 %;

– **Turbulent Lenght Scale**: 0.005 m.

3. Оскільки нижня горизонтальна поверхня має тип wall, потрібно теж задати на ній швидкість 30 m/s, щоб на ній не утворювався пристінний шар, який впливає на результати розрахунків.

4. Щоб встановити швидкість обертання колеса, відредагуйте умову на границі колеса, активуйте рухому стінку (змінити з Translational на Rotational) та встановіть швидкість обертання  $\omega = v/r$ , де v – швидкість на вході,  $r = 30$  см – радіус колеса. За замовчуванням напрямок обертання колеса проти годинникової стрілки, тому швидкість потрібно вводити з плюсом. Також потрібно визначити центр осі обертання колеса (Rotational – Axis Origin):  $X = 0$ ,  $Y = 0$ ,  $Z = 0 - \mu$ ля першого,  $X = 3.1$ ,  $Y = 0$ ,  $Z = 0 - \mu$ ля другого. Правильне визначення швидкості обертання можна перевірити, дивлячись на розподіл швидкості на колесі одразу після ініціалізації.

![](_page_51_Picture_0.jpeg)

*Рис. 9.1. Геометрія задачі з сіткою в розрахунковій області (а) та колеса з кришками (б)*

5. Вимкніть критерій конвергенції, а замість нього увімкніть монітори та коефіцієнти сили, як і в попередніх задачах.

6. Установіть схему розрахунків для Momentum як 1-st order upwind.

7. Ініціалізуйте розв'язання від поверхонь із заданими швидкостями руху повітря (вхід та підлога камери).

8. Перевірте опорну поверхню коліс (проекція на вісь X) та введіть опорні параметри, щоб коефіцієнти сили мали правильні значення.

10. Запустіть чисельні розрахунки та проводьте їх до досягнення сталих коефіцієнтів сил, як і в попередніх задачах.

Додайте допоміжні поверхні, наприклад поздовжній розріз у площині симетрії моделі, горизонтальну площину, що проходить через центри коліс. Виконуйте візуалізації контурів тиску і швидкості, векторного полю швидкості потоку та ліній струму. Виконайте розрахунки сил тиску вздовж контурів шин та аеродинамічних коефіцієнтів і складіть порівняльні графіки тиску та таблицю коефіцієнтів. Які відмінності у властивостях передніх і задніх коліс? Який вплив обертання коліс і додавання кришок? Чи впливає розмір коліс та швидкість руху автомобіля на отримані закономірності? Деякі з результатів наведені на рис. 9.2–9.4.

![](_page_52_Figure_0.jpeg)

![](_page_52_Figure_1.jpeg)

![](_page_52_Figure_2.jpeg)

![](_page_52_Figure_3.jpeg)

![](_page_52_Figure_4.jpeg)

![](_page_52_Figure_5.jpeg)

*Рис. 9.2. Розподілення тисків (а, в, д) та швидкостей руху (б, г, е) для коліс без обертання (а, б), з обертанням (в, г), з обертанням та кришками (д, е)*

![](_page_52_Figure_7.jpeg)

![](_page_53_Figure_0.jpeg)

*Рис. 9.3. Векторні поля швидкостей руху в вертикальній (а, в, д) та горизонтальній (б, г, е) площинах для коліс без обертання (а, б), з обертанням (в, г), з обертанням та кришками (д, е)*

![](_page_53_Figure_2.jpeg)

![](_page_54_Figure_0.jpeg)

*Рис. 9.4. Лінії току для коліс без обертання (а), з обертанням (б), з обертанням та кришками (в); розподілення сил тиску вздовж контурів двох шин (г), передньої (д) та задньої (е); чорний, червоний та зелений кольори відповідають випадкам без обертання, з обертанням, з обертанням та кришками*

# **10. ЗАДАЧІ ДЛЯ САМОСТІЙНОГО РОЗВ'ЯЗАННЯ. ОПТИМІЗАЦІЯ ФОРМИ АВТОНОМНИХ ПІДВОДНИХ ЧОВНІВ (ДРОНІВ)**

Підводні планери (gliders, глайдери) – це сучасний тип автономних підводних транспортних засобів, які не використовують традиційні двигуни для просування через воду. Механізм «ковзання» базується на раціональній конструкції їх корпусу та контролю за плавучістю за рахунок перекачування морської води до внутрішніх резервуарів та з них на різних стадіях руху [4]. Планери безшумні, використують зелену енергію у вигляді електричних батарей, різниці температур або солоності морської води на різних глибинах за рахунок її стратифікації. Глайдери є ідеальними безпілотними підводними човнами для довгочасних досліджень якості води, забору ґрунту з дна, вивчення флори, фауни, погодних умов, морських та океанський течій тощо. Деякі наявні види глайдерів наведені на рис. 10.1. Оптимізація форми глайдерів та підвищення їх ефективності є основною проблемою для подальшого розвитку багатоцільових технологій використання підводних дронів. Для цілей оптимізації широко використовується моделювання та проведення чисельних розрахунків гідродинамічних параметрів потоку та сил, які діють на глайдер, засобами AnSys Fluent.

![](_page_54_Picture_4.jpeg)

![](_page_54_Picture_5.jpeg)

55

![](_page_55_Figure_0.jpeg)

*Рис. 10.1. Глайдери Slocum (а), Spray (б), Seaglider (в), XRay (г), Deepglider (д) і Seaexplorer (е)*

Під час руху глайдер знаходиться в точці плавучості (сили тяжіння зрівноважені силами виштовхування). Морська вода закачується насосами до внутрішніх резервуарів і глайдер починає «тонути» (рис. 10.2). За рахунок аеродинамічної форми з'являється підйомна сила і глайдер рухається вгору. В певний момент підйому насоси викачують воду із резервуарів, що прискорює підйом. Потім цикл руху повторюється. За потреби глайдер може лягти на дно для забору проб води, ґрунту, фотографування флори і фауни та інших цілей. Після підйому радіосигнал із зібраною інформацією відправляється на супутник, берегову станцію або судно супроводження (рис. 10.2). Таким чином, потрібні розрахунки для різних кутів атаки, швидкостей потоку, змінної маси глайдера, наявності збуджень та малих коливань зі сторони внутрішніх потоків, зон турбулентності, хвиль та інших фізичних факторів.

![](_page_55_Figure_3.jpeg)

*Рис. 10.2. Принципи руху глайдера: плавання (а), нагнітання води (б), рух вниз (в), підйом та викачування води (г), відправка інформації (д)*

Для самостійної роботи рекомендовані кілька варіантів геометричних форм для підводних човнів:

1. Форми, що базуються на відомих крилових профілях (рис. 10.3а) для покращення обтікання, але порівняно з крилом мають значно меншу ширину. Аеродинамічні профілі рекомендується завантажувати з веб–сторінки http://airfoiltools.com/airfoil, на якій доступні оцифровані з високою якістю поверхні 1636 видів крила літака з результатами їх теоретичного (чисельними розрахунками потоку) та експериментального дослідження у вигляді відповідних залежностей аеродинамічних коефіцієнтів від кута атаки. Для порівняльного аналізу дотримуйтесь постійної довжини хорди профілю (наприклад,  $L = 1$ м) та ширини глайдера (W  $\leq L$ ). Висота профілю залежить от обраної моделі крила. Наприклад, в [4] наведені результати розрахунків із симетричним профілем NACA0012 та  $L = W = 1$ м.

2. Форми, що базуються на еліпсоїдальній геометрії (рис. 10.3б), яка, на відміну від попередньої, не має гострих кутів між поверхнями. Оберіть трохи сплющений еліпсоїд та проведіть розрахунки за різних співвідношень L:H:W між його довжиною, висотою та шириною.

3. Дельтовидні форми (рис. 10.1г), простішою моделлю яких може стати трикутник заданої товщини. Приклад розрахунків для таких форм був детально викладений в [1] (задача 4). Повторіть ці розрахунки для різних співвідношень між сторонами трикутного дельтовидного крила, порівняйте результати на знайдіть оптимальну геометрію.

4. Торпедоподібні форми (рис. 10.1а, б, в, д, е) стали найбільш поширеними в останні роки, тому проблеми оптимізації форми, наявності хвостових стабілізаторів, допоміжних крил та інших додаткових деталей стає важливим питанням для успішного розвитку технологій з використанням автономних підводних дронів.

5. Біомиметичні форми, за основу яких обирається геометрія тіла дельфінів, акул та інших водоплавних тварин. Так, нещодавно вийшла нова модель Mercedes–Benz Bionic [5], яка ґрунтується на формі тіла риби yellow boxfish (Ostracion cubicus). Були проведені численні чисельні розрахунки аеродинамічних параметрів тіла риби за різних кутів атаки та виявлені її переваги над іншими геометріями. Форма тіла дельфіна з давних часів вивчалася як прототип для підводних човнів, але зараз спостерігається нова хвиля інтересу до них у зв'язку з можливостями 3D–принтування таких форм та використання сучасних наноматеріалів для модифікації поверхні. Човни Dolphin Power Boat, Dolphin Speed Boat, SeaBreacher та багато інших були розраховані, роздруковані в повному розмірі та успішно випробувані [6, 7]. З'являються повідомлення про випробовування робота–тунця, робота–акули, механічного осетра, придонного робота–ската та інших. Завантажте один із файлів з оцифрованими поверхнями риб різних видів, дельфінів, пінгвінів та низки інших тварин (рис. 10.3в,г) і проведіть порівняльні розрахунки.

![](_page_57_Figure_0.jpeg)

*XRay (г), Deepglider (д) і Seaexplorer (е)*

Для проведення обчислень геометричну форму треба розмістити в моделі аеродинамічної труби або камери у вигляді великого паралелепіпеда (див. вище задачі 5–8, а також задачу 4 в [1]), або еліпсоїда (задача 5 в [1]), циліндричної труби та ін.

#### **ЛІТЕРАТУРА**

1. Кізілова Н. М., Ромашов Ю. В. Метод скінченних елементів у розв'язанні внутрішніх та зовнішніх задач обтікання : методичні рекомендації до практичних занять та самостійної роботи з курсу «Метод скінченних елементів» для студентів спеціальності «Прикладна математика» (спеціалізація «Комп'ютерна механіка»). – Харків : ХНУ імені В. Н. Каразіна, 2017. – 48 с.

2. Zienkiewicz O. С., Taylor R. L. The finite element method, Vol. 1. – New York : Mcgraw–hill, 1989. – 648 p.

3. Manual. Ansys Fluent User's Guide. URL:

https://www.sharcnet.ca/Software/Fluent6/html/ug/node1.htm

4. Khalin A., Kizilova N. Performance comparison of different aerodynamic shapes for autonomous underwater vehicles // Arch. Mech. Eng.  $-2019$ .  $- V$ . 66, N2.  $-$ P. 171–189.

5. Mercedes–Benz Bionic. URL: https://en.wikipedia.org/wiki/Mercedes– Benz\_Bionic

6. Dolphin–power–boat.

URL: https://www.thisiswhyimbroke.com/uk/dolphin–power–boat/

7. Dolphin–speed–boat. URL: https://www.cgtrader.com/3d– models/watercraft/recreational/dolphin–speed–boat

Навчальне видання

**Кізілова** Наталія Миколаївна

#### **МЕТОД СКІНЧЕННИХ ЕЛЕМЕНТІВ У РОЗВ'ЯЗАННІ ЗАДАЧ МЕХАНІКИ РІДИНИ І ГАЗУ**

Методичні рекомендації до практичних занять та самостійної роботи

Коректор *А. І. Самсонова* Компютерне верстання *В. В. Савінкова* Макет обкладинки *І. М. Дончик*

Формат 60х84/16. Ум. друк. арк. 4,02. Наклад 50 пр. Зам. № 82/20.

Видавець і виготовлювач Харківський національний університет імені В. Н. Каразіна, 61022, м. Харків, майдан Свободи, 4. Свідоцтво суб'єкта видавничої справи ДК № 3367 від 13.01.2009 Видавництво ХНУ імені В. Н. Каразіна